# **CISCO.**

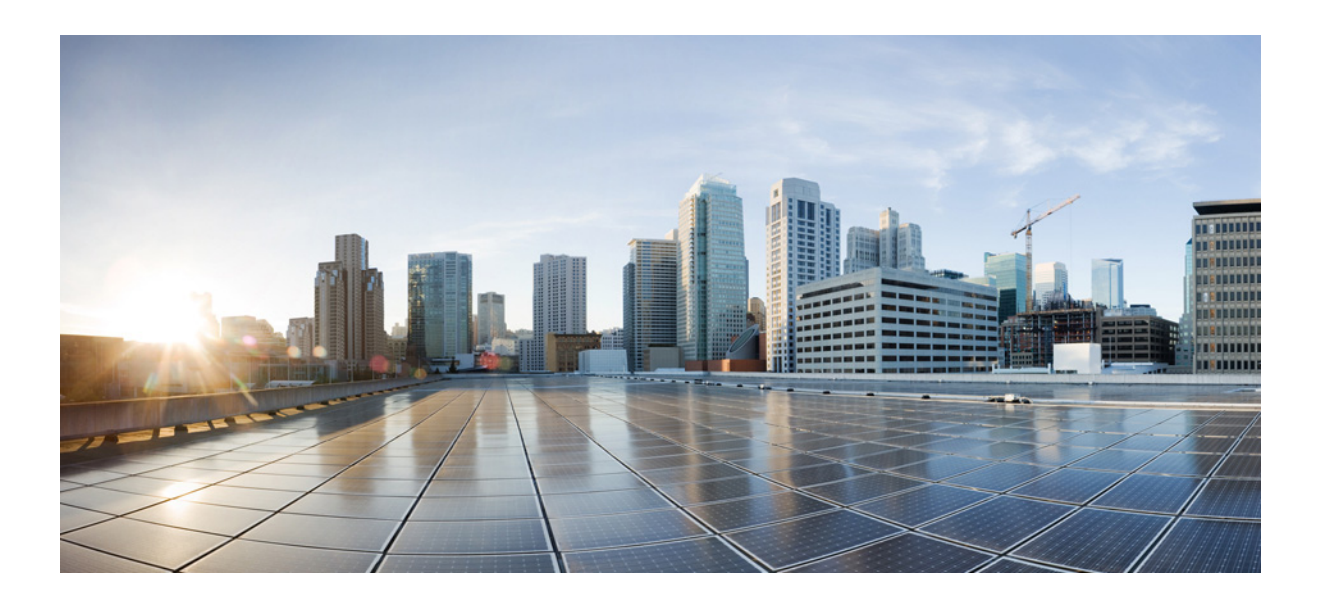

### **Cisco Prime Central RHEL Operating System Upgrade Guide**

February 26, 2018

#### **Cisco Systems, Inc.**

[www.cisco.com](http://www.cisco.com)

Cisco has more than 200 offices worldwide. [Addresses, phone numbers, and fax numbers](http://www.cisco.com/go/offices)  are listed on the Cisco website at www.cisco.com/go/offices.

Text Part Number:

# **CISCO**

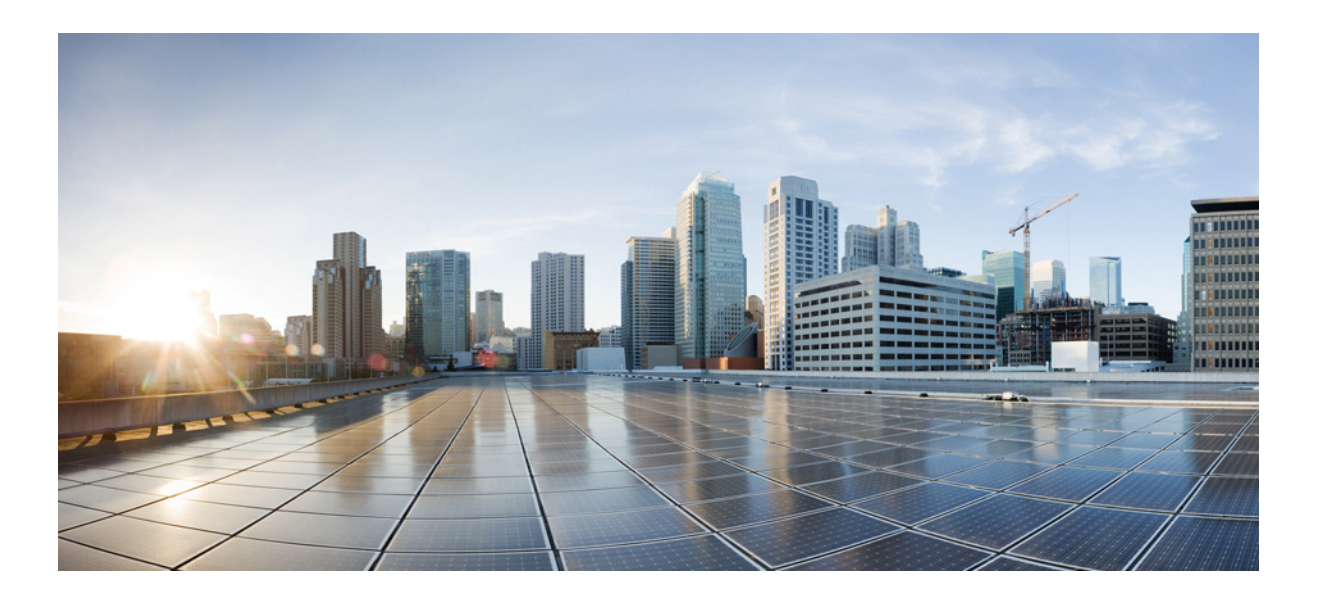

THE SPECIFICATIONS AND INFORMATION REGARDING THE PRODUCTS IN THIS MANUAL ARE SUBJECT TO CHANGE WITHOUT NOTICE. ALL STATEMENTS, INFORMATION, AND RECOMMENDATIONS IN THIS MANUAL ARE BELIEVED TO BE ACCURATE BUT ARE PRESENTED WITHOUT WARRANTY OF ANY KIND, EXPRESS OR IMPLIED. USERS MUST TAKE FULL RESPONSIBILITY FOR THEIR APPLICATION OF ANY PRODUCTS.

THE SOFTWARE LICENSE AND LIMITED WARRANTY FOR THE ACCOMPANYING PRODUCT ARE SET FORTH IN THE INFORMATION PACKET THAT SHIPPED WITH THE PRODUCT AND ARE INCORPORATED HEREIN BY THIS REFERENCE. IF YOU ARE UNABLE TO LOCATE THE SOFTWARE LICENSE OR LIMITED WARRANTY, CONTACT YOUR CISCO REPRESENTATIVE FOR A COPY.

The Cisco implementation of TCP header compression is an adaptation of a program developed by the University of California, Berkeley (UCB) as part of UCB's public domain version of the UNIX operating system. All rights reserved. Copyright © 1981, Regents of the University of California.

#### **Cisco Systems, Inc.**

[www.cisco.com](http://www.cisco.com)

Cisco has more than 200 offices worldwide. [Addresses, phone numbers, and fax numbers](http://www.cisco.com/go/offices)  are listed on the Cisco website at www.cisco.com/go/offices.

Text Part Number:

# **CISCO**

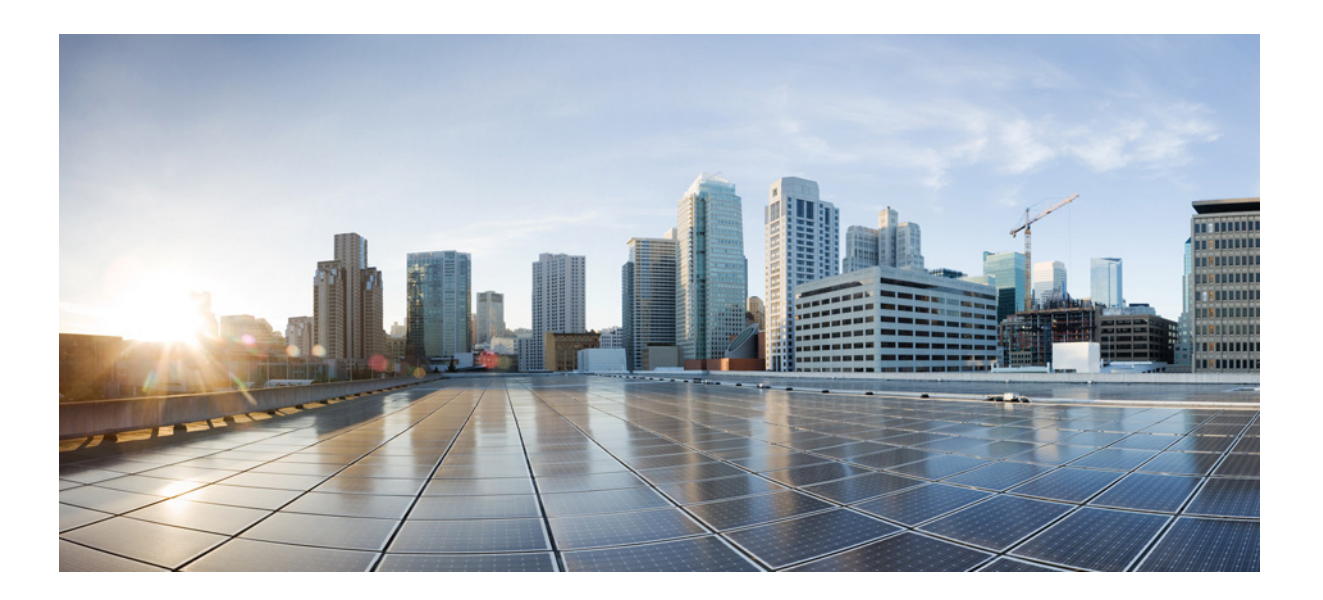

NOTWITHSTANDING ANY OTHER WARRANTY HEREIN, ALL DOCUMENT FILES AND SOFTWARE OF THESE SUPPLIERS ARE PROVIDED "AS IS" WITH ALL FAULTS. CISCO AND THE ABOVE-NAMED SUPPLIERS DISCLAIM ALL WARRANTIES, EXPRESSED OR IMPLIED, INCLUDING, WITHOUT LIMITATION, THOSE OF MERCHANTABILITY, FITNESS FOR A PARTICULAR PURPOSE AND NONINFRINGEMENT OR ARISING FROM A COURSE OF DEALING, USAGE, OR TRADE PRACTICE.

IN NO EVENT SHALL CISCO OR ITS SUPPLIERS BE LIABLE FOR ANY INDIRECT, SPECIAL, CONSEQUENTIAL, OR INCIDENTAL DAMAGES, INCLUDING, WITHOUT LIMITATION, LOST PROFITS OR LOSS OR DAMAGE TO DATA ARISING OUT OF THE USE OR INABILITY TO USE THIS MANUAL, EVEN IF CISCO OR ITS SUPPLIERS HAVE BEEN ADVISED OF THE POSSIBILITY OF SUCH DAMAGES.

#### **Cisco Systems, Inc.**

[www.cisco.com](http://www.cisco.com)

Cisco has more than 200 offices worldwide. [Addresses, phone numbers, and fax numbers](http://www.cisco.com/go/offices)  are listed on the Cisco website at www.cisco.com/go/offices.

Text Part Number:

Cisco and the Cisco logo are trademarks or registered trademarks of Cisco and/or its affiliates in the U.S. and other countries. To view a list of Cisco trademarks, go to this URL[: www.cisco.com/go/trademarks.](http://www.cisco.com/go/trademarks) Third-party trademarks mentioned are the property of their respective owners. The use of the word partner does not imply a partnership relationship between Cisco and any other company. (1110R)

Any Internet Protocol (IP) addresses and phone numbers used in this document are not intended to be actual addresses and phone numbers. Any examples, command display output, network topology diagrams, and other figures included in the document are shown for illustrative purposes only. Any use of actual IP addresses or phone numbers in illustrative content is unintentional and coincidental.

© 2011-2018 Cisco Systems, Inc. All rights reserved.

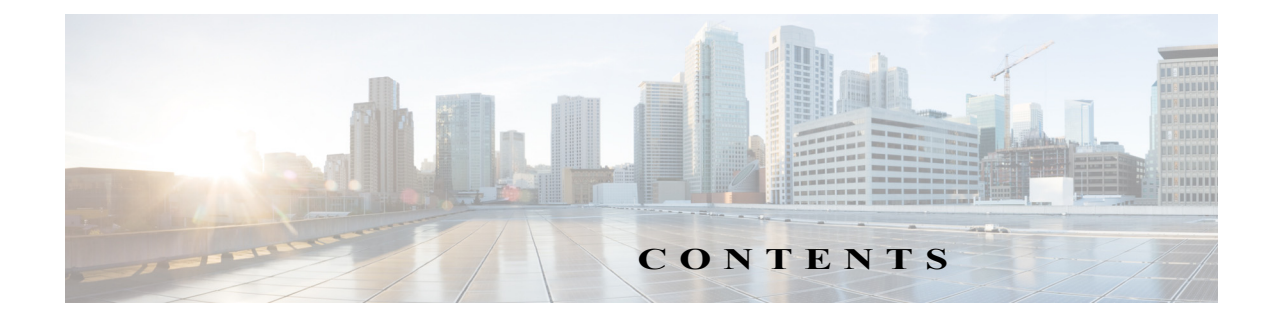

#### [Introduction](#page-6-0) **3**

 $\overline{\mathsf{I}}$ 

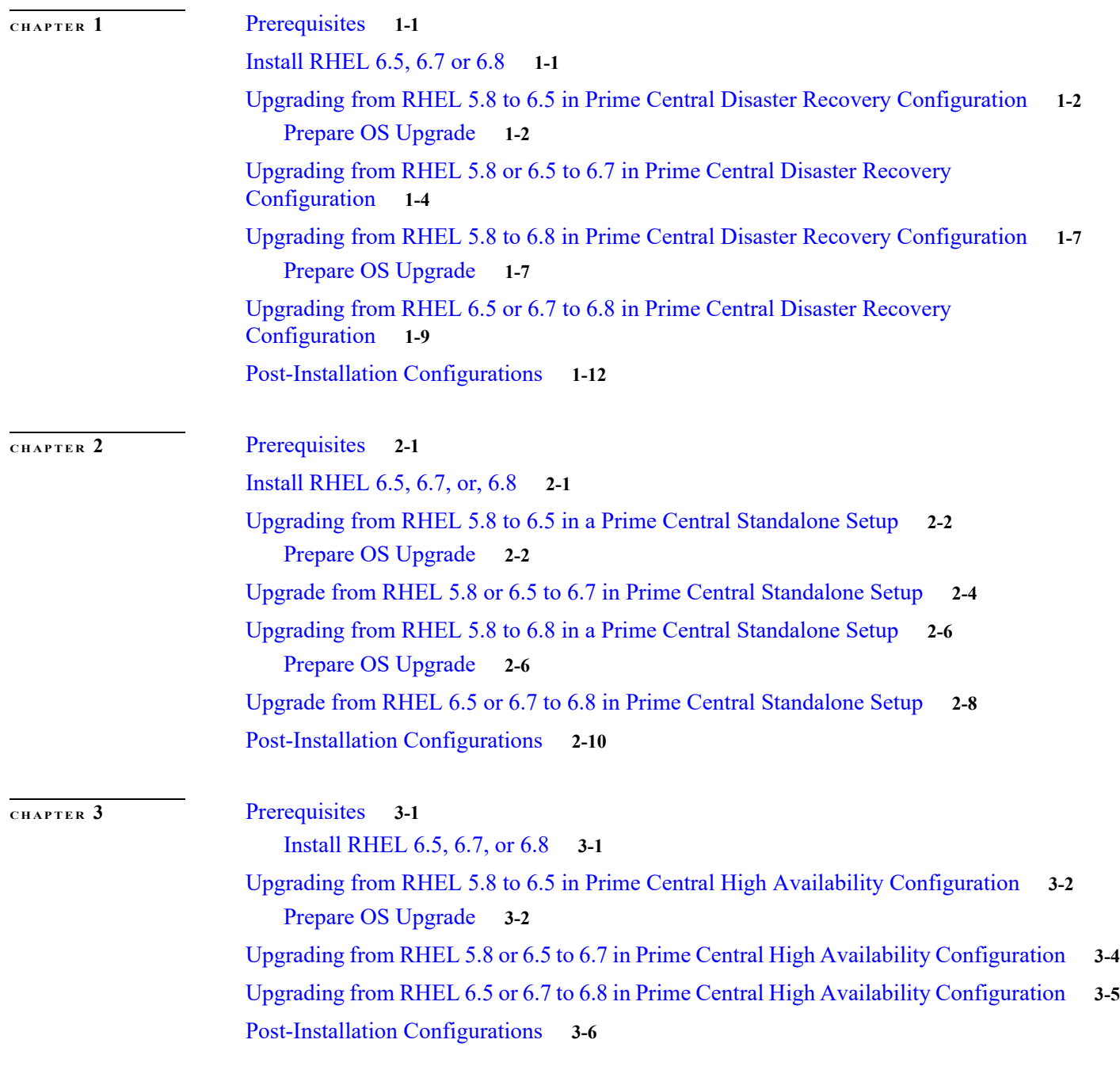

**Cisco Prime Central RHEL Operating System Upgrade Guide**

#### *REVIEW DRAFT—CIS CO CONFIDENTIAL*

 $\mathbf l$ 

 $\mathsf I$ 

**[CHAPTER](#page-46-0) 4** [Installing RHEL](#page-46-1) **4-1**

**[CHAPTER](#page-48-0) 5** [Troubleshooting OS Upgrade](#page-48-1) **5-1**

×

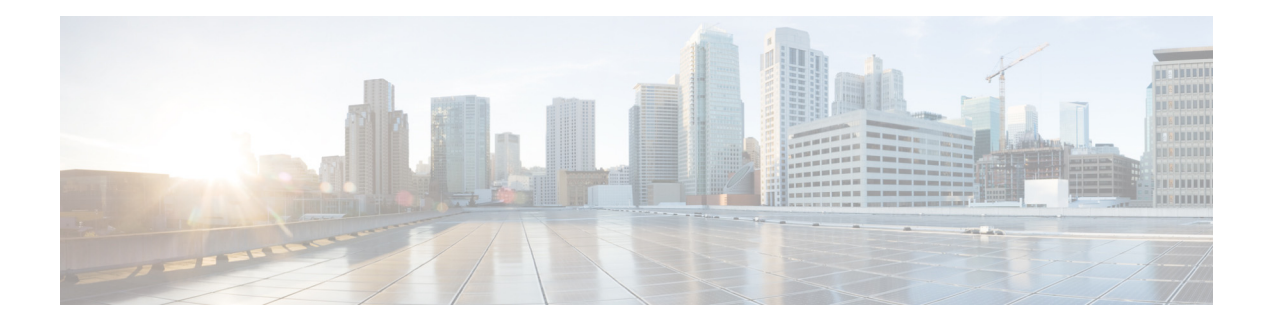

### **Preface**

### <span id="page-6-0"></span>**Introduction**

The Operating System (OS) upgrade procedure supports Prime Central 2.0 customers to perform upgrade of Operating System from RHEL 5.8, 6.5, 6.7, or 6.8. This upgrade procedure is supported in all the three configurations:

- **•** Local HA
- **•** Geo HA(DR)
- **•** Standalone

### **Prerequisites**

 $\mathbf I$ 

The prerequisites for the OS upgrade procedure are as follows:

- **•** Verify the following check points before starting with the upgrade procedure:
	- **–** Ensure to have all the user passwords used for installation or upgrade of Prime Central version 2.0.
	- **–** Download .iso files for RHEL 6.5 or RHEL 6.7 or RHEL 6.8 from Red Hat website.
	- **–** Download OSUpgradeScripts.tar from the below link, which will be used in subsequent sections:

https://software.cisco.com/download/release.html?i=!y&mdfid=286306701&softwareid=2844065 74&release=1.5.1.2&os=

- **–** Ensure that an additional secondary storage space is available to backup of Prime Central data before starting with the RHEL 6.5 installation.
- **•** Archive all the backups that are taken as part of OS upgrade procedure on a separate secondary storage out of the server. Archiving of backups is required as the data will be erased after RHEL 6.5 re-installation.
- **•** Take the snapshot of the server as there is no support for rollback to RHEL 5.8 with Prime Central 2.0.

**Cisco Prime Central RHEL Operating System Upgrade Guide**

 $\mathbf l$ 

 $\mathsf I$ 

H

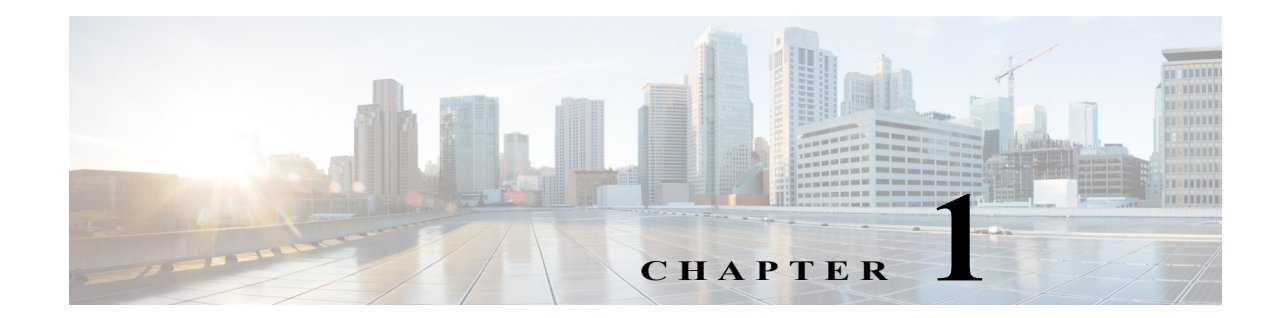

## <span id="page-8-0"></span>**Upgrade RHEL Operating System in Disaster Recovery Configuration**

These topics introduce you to upgrade RHEL Operating System (OS) in Disaster Recovery (DR) configuration.

- **•** [Upgrading from RHEL 5.8 to 6.5 in Prime Central Disaster Recovery Configuration, page 1-2](#page-9-0)
- **•** [Upgrading from RHEL 5.8 or 6.5 to 6.7 in Prime Central Disaster Recovery Configuration, page 1-4](#page-11-0)
- **•** [Upgrading from RHEL 5.8 to 6.8 in Prime Central Disaster Recovery Configuration, page 1-7](#page-14-0)
- **•** [Upgrading from RHEL 6.5 or 6.7 to 6.8 in Prime Central Disaster Recovery Configuration, page 1-9](#page-16-0)

### <span id="page-8-1"></span>**Prerequisites**

 $\mathbf I$ 

The RHEL upgrade procedure is applicable only on Prime Central 2.0. If the Prime Central version is less than 1.5.3, the application must be first upgraded to 2.0 before proceeding. For Prime Central upgrade, refer to the [Prime Central 2.0 Quick Start Guide](http://www.cisco.com/c/en/us/td/docs/net_mgmt/prime/central/1-5-1/quick_start/b_prime_central_151_qsg.html) and [Prime Central 2.0 HA Guide](http://www.cisco.com/c/en/us/td/docs/net_mgmt/prime/central/1-5-1/quick_start/prime_central_151_ha_guide/disaster_recovery.html).

### <span id="page-8-2"></span>**Install RHEL 6.5, 6.7 or 6.8**

- **Step 1** Install RHEL 6.5, 6.7, or 6.8 with .iso file on both Prime Central and Fault Management servers, if installed separately. This step needs to be performed on both primary and standby nodes. Refer to [Installing RHEL, page 4-1](#page-46-2) for instructions.
- **Step 2** Change SELINUX mode to disabled as below:

**vi /etc/sysconfig/selinux # modify as SELINUX=disabled**

#### **Step 3** Reboot all the servers.

### <span id="page-9-0"></span>**Upgrading from RHEL 5.8 to 6.5 in Prime Central Disaster Recovery Configuration**

Complete the following procedures explained in each topics to upgrade from RHEL 5.8 to 6.5 in DR:

### <span id="page-9-1"></span>**Prepare OS Upgrade**

**Step 1** Stop application monitoring, data replication monitoring and file synchronization.

**a.** Log in to the active server as a root user.

- **b.** Enter the following commands:
	- **# cd primeusr-home-directory/local/scripts/**
	- **# appmonctl stop**
- **c.** Log in to the inactive server as a root user. Enter the following command:
	- **# dbmonctl stop**
- **d.** Log in to the active server as a primeusr.
- **e.** Enter the following command:
	- **# filesyncctl stop**
- **Step 2** Uninstall Prime Central Fault Management 2.0 from the Standby server. For more information about uninstalling process, refer to [Cisco Prime Central 2.0 Quick Start Guide](http://www.cisco.com/c/en/us/td/docs/net_mgmt/prime/central/1-5-1/quick_start/b_prime_central_151_qsg.html).
- **Step 3** Uninstall Prime Central 2.0 from the Standby server. For more information about uninstalling process, refer to [Cisco Prime Central 2.0 Quick Start Guide](http://www.cisco.com/c/en/us/td/docs/net_mgmt/prime/central/1-5-1/quick_start/b_prime_central_151_qsg.html#task_C61AD18C2E7B4CA685E2CF412BE88D62).
- **Step 4** Log in to Primary server to take a full backup of oracle database:

```
su - primeusr
emdbctl --backup
```
- **Step 5** Execute the following script to stop the Prime Central and Fault Management Services.This script needs to be executed on both Prime Central and Fault Management servers if installed separately.
	- **a.** Copy and execute primeServices.sh from OSUpgradeScripts.tar to "/root" directory in Fault Management and Prime Central servers:

**./primeServices.sh stop**

**b.** Execute the following command as root user on Fault Management server to remove Fault Management Status cron entry:

```
 crontab -u primeusr -l | grep -v 'FMStatusCron.csh' | crontab -u primeusr -
```
Ι

**Step 6** Export the database schemas to a dump file:

**a.** Copy database export import.sh from OSUpgradeScripts.tar to ORACLE USER HOME **Example**:

- cp /root/OSUpgradeScripts/database\_export\_import.sh /export/home/oracle/
- **b.** Change permissions of database export import.sh

```
chown [oracle user:oracle group] [path to script]
```

```
 chmod 755 [path to script]
```
**Example**:

```
 chown oracle:dba /export/home/oracle/database_export_import.sh
 chmod 755 /export/home/oracle/database_export_import.sh
```
**c.** Execute the scripts by following the steps in sequence:

```
 su - [oracle-user]
     ./database_export_import.sh "export" "schema" "[folder-name]" 
"[oracle-user]"
```
**Example**:

```
 su - oracle
 ./database_export_import.sh "export" "schema" "PCDBExportSchema" "oracle"
```
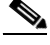

**Note** At the end of the operation, folder-name given as input for the above command (like PCDBExportSchema in the above example) should be created in the **oracle user home** directory. The folder should contain below files: prime\_dump\_schemas.dmp prime\_export.par prime\_export\_schemas.log

- **d.** Check the log: "prime\_export\_schemas.log" for any errors before proceeding to Step 7.
- **Step 7** Take a backup of the folder given as input for Step 6 (like PCDBExportSchema)

**Note** Make sure that the above backup folder is copied outside the server onto the separate disk storage.

**Step 8** Execute the following step on Primary PC server to stop database services. This is to ensure that no operations are permitted during OS upgrade process.

> **su - primeusr emdbctl –stop**

**Step 9** Execute the following steps in sequence to take the backup of Prime Central and Fault Management application, which is required to restore application after OS upgrade:

**a.** Copy **backupPrimeCentral.sh** from OSUpgradeScripts.tar to "/root" directory.

This script needs to be executed on Prime Central and Fault Management servers if installed separately.

**b.** Execute the following scripts:

```
./backupPrimeCentral.sh "backup_folder_full_path"
```
**Example:**

```
./backupPrimeCentral.sh "/root/PCBACKUP20" (On Prime central Server)
./backupPrimeCentral.sh "/root/FMBACKUP20" (On Fault Management Server)
```
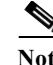

**Note** Take a backup of these folders (both Prime Central and Fault Management) created in Step 7 through Step 9 onto the separate disk storage. This is mandatory as the server will be re-installed with RHEL 6.5, formatted and all the data will be erased from the server.

### <span id="page-11-0"></span>**Upgrading from RHEL 5.8 or 6.5 to 6.7 in Prime Central Disaster Recovery Configuration**

**Note** Follow the procedure mentioned in this section only if you want to continue the upgrade from RHEL 6.5 to 6.7. Both active and inactive machines should be upgraded to 6.7 using the RHEL inline upgrade procedure. Always perform inline upgrade procedural steps on the inactive machine (except where mentioned active).

**Step 1** Take a backup of Prime Central Oracle database:

```
su - primeusr
emdbctl --backup
```
**Step 2** Take a DE Backup from the Fault Management server:

```
su - primeusr
cd .acsi_primeusr/bin
setenv
./de_backupdb -bfile [backupfile_full_path]
```

```
Example:
```
./de backupdb -bfile ~/debackup 28Sep2016

- **Step 3** Take a backup of the following Fault Management database folders:
	- **•** FM-install-folder/tiov2Components/TCRComponent/cognos/contentstore
		- **•** FM-install-folder/omnibus/db/NCOMS

```
Example:
```

```
 su - primeusr
 cp -rf $NCHOME/omnibus/db/NCOMS ~/
 cp -rf $NCHOME/tipv2Components/TCRComponent/cognos/contentstore ~/
```
Ι

- **Step 4** Stop application monitoring, data replication monitoring, and file synchronization:
	- **a.** Log in to the active server as a root user.
	- **b.** Enter the following commands:
		- **# cd primeusr-home-directory/local/scripts/**
		- **# appmonctl stop**
	- **c.** Log in to the inactive server as a root user.

**d.** Enter the following command:

#### **# dbmonctl stop**

- **e.** Log in to the active server as a primeusr.
- **f.** Enter the following command:

**# filesyncctl stop**

**Step 5** Execute the following sql query as a sys user to stop database sync between active and inactive machine:

**su - oracle sqlplus / as sysdba ALTER DATABASE STOP LOGICAL STANDBY APPLY;**

**Step 6** Disable automatic restart of services.

#### **On Prime Central Server:**

**rm -f /etc/rc.d/rc2.d/S95restartpc**

 **rm -f /etc/rc.d/rc3.d/S95restartpc**

 **rm -f /etc/rc.d/rc4.d/S95restartpc**

- **rm -f /etc/rc.d/rc5.d/S95restartpc**
- **mv /etc/rc.d/init.d/restartpc /etc/rc.d/init.d/disable\_restartpc**

#### **On Fault Management Server:**

**chkconfig primefm off mv /etc/rc.d/init.d/primefm /etc/rc.d/init.d/disable\_primefm**

#### **On Database Server:**

**setenforce 0 >& /dev/null; cd /etc/init.d ; /sbin/chkconfig --del dbora unlink "/etc/init.d/dbora";**

**Step 7** Execute the following script to stop the Prime Central and Fault Management services.

This script needs to be executed on Prime Central and Fault Management servers if installed separately.

**a.** Copy primeServices.sh from OSUpgradeScripts.tar to "/root" directory:

**./primeServices.sh stop**

**Step 8** Stop prime central database services:

**su - primeusr emdbctl --stop**

**Step 9** Perform the inline upgrade on the **inactive machine** from RHEL 6.5 to 6.7. See the Red Hat documentation for instructions.

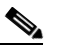

**Note** Make sure that you perform inline upgrade only. Fresh installation of RHEL 6.7 is not supported and you may loose complete data.

**Step 10** Start Prime Central database services:

**su - primeusr**

**emdbctl --start**

**Step 11** Execute below sql query as a sys user to start database sync between active and inactive:

**su - oracle sqlplus / as sysdba ALTER DATABASE START LOGICAL STANDBY APPLY IMMEDIATE;**

**Step 12** Start nco pad process on Fault Management server as a root user:

**cd** *FM-install-folder***/omnibus/bin ./nco\_pad**

- **Step 13** Start application monitoring, data replication monitoring, and file synchronization:
	- **a.** Log in to the active server as the root user.
	- **b.** Enter the following commands:
		- **# cd primeusr-home-directory/local/scripts/**
		- **# appmonctl start**
	- **c.** Log in to the inactive server as root user.
	- **d.** Enter the following command:
		- **# dbmonctl start**
	- **e.** Log in to the active server as the user primeusr.
	- **f.** Enter the following command:

**# filesyncctl start**

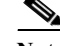

**Note** Wait for 5 to 10 minutes before proceeding to the next step as file sync takes time to complete.

- **Step 14** Perform switchover of Prime Central, Fault Management, and all Domain Managers integrated to the setup to make the current inactive machine as active. Refer to the [Prime Central HA](http://www.cisco.com/c/en/us/td/docs/net_mgmt/prime/central/1-5-1/quick_start/prime_central_151_ha_guide/disaster_recovery.html) guide for instructions.
- **Step 15** Restore backup of Fault Management database folder (**taken in Step3**)
	- **•** Stop the Fault Management service:

**su - primeusr fmctl stop**

**•** *FM-install-folder*/tipv2Components/TCRComponent/cognos/contentstore/cm

**Example**:

mv \$NCHOME/tipv2Components/TCRComponent/cognos/contentstore/cm

- \$NCHOME/tipv2Components/TCRComponent/cognos/contentstore/old\_cm
- mv \$NCHOME/tipv2Components/TCRComponent/cognos/contentstore/old\_cm ~/
- cp -rf ~/contentstore/cm \$NCHOME/tipv2Components/TCRComponent/cognos/contentstore/

Ι

- **•** Change ownership to the directory:
	- **Ex: chown primeusr:ncoadmin –R**

 **\$NCHOME/tipv2Components/TCRComponent/cognos/contentstore/cm**

**•** Start the Fault Management service:

**su - primeusr fmctl start**

**Step 16** Enable automatic restart of service:

- **•** Log in to the Active Prime Central server (after switch over in Step 14).
- **•** Execute the following commands:

```
cd pc-install-folder/local/scripts/embedded_oracle/PostDB
        perl auto_start_stop_db.pl $oratab $oracle_sid $oracle_home $oracle_user
        mv /etc/rc.d/init.d/disable_restartpc /etc/rc.d/init.d/restartpc
        cd /etc/rc.d/init.d
        chmod 755 restartpc
 ln -s ../init.d/restartpc /etc/rc.d/rc2.d/S95restartpc.
```
### <span id="page-14-0"></span>**Upgrading from RHEL 5.8 to 6.8 in Prime Central Disaster Recovery Configuration**

Complete the following procedures explained in each topics to upgrade from RHEL 5.8 to 6.8 in DR:

### <span id="page-14-1"></span>**Prepare OS Upgrade**

**Step 1** Stop application monitoring, data replication monitoring and file synchronization.

- **a.** Log in to the active server as a root user.
- **b.** Enter the following commands:
	- **# cd primeusr-home-directory/local/scripts/**
	- **# appmonctl stop**
- **c.** Log in to the inactive server as a root user. Enter the following command:
	- **# dbmonctl stop**
- **d.** Log in to the active server as a primeusr.
- **e.** Enter the following command:
	- **# filesyncctl stop**
- **Step 2** Uninstall Prime Central Fault Management 2.0 from the Standby server. For more information about uninstalling process, refer to [Cisco Prime Central 2.0 Quick Start Guide.](http://www.cisco.com/c/en/us/td/docs/net_mgmt/prime/central/1-5-1/quick_start/b_prime_central_151_qsg.html)
- **Step 3** Uninstall Prime Central 2.0 from the Standby server. For more information about uninstalling process, refer to [Cisco Prime Central 2.0 Quick Start Guide.](http://www.cisco.com/c/en/us/td/docs/net_mgmt/prime/central/1-5-1/quick_start/b_prime_central_151_qsg.html#task_C61AD18C2E7B4CA685E2CF412BE88D62)
- **Step 4** Log in to Primary server to take a full backup of oracle database:

**su - primeusr**

**emdbctl --backup**

- **Step 5** Execute the following script to stop the Prime Central and Fault Management Services.This script needs to be executed on both Prime Central and Fault Management servers if installed separately.
	- **a.** Copy and execute primeServices.sh from OSUpgradeScripts.tar to "/root" directory in Fault Management and Prime Central servers:

**./primeServices.sh stop**

**b.** Execute the following command as root user on Fault Management server to remove Fault Management Status cron entry:

```
 crontab -u primeusr -l | grep -v 'FMStatusCron.csh' | crontab -u primeusr -
```
**Step 6** Export the database schemas to a dump file:

```
a. Copy database_export_import.sh from OSUpgradeScripts.tar to ORACLE USER HOME
Example:
```
- cp /root/OSUpgradeScripts/database\_export\_import.sh /export/home/oracle/
- **b.** Change permissions of database export import.sh

**chown [oracle user:oracle group] [path to script] chmod 755 [path to script]**

**Example**:

```
 chown oracle:dba /export/home/oracle/database_export_import.sh
 chmod 755 /export/home/oracle/database_export_import.sh
```
**c.** Execute the scripts by following the steps in sequence:

```
 su - [oracle-user]
      ./database_export_import.sh "export" "schema" "[folder-name]" 
"[oracle-user]"
```
**Example**:

```
 su - oracle
 ./database_export_import.sh "export" "schema" "PCDBExportSchema" "oracle"
```
**Note** At the end of the operation, folder-name given as input for the above command (like PCDBExportSchema in the above example) should be created in the **oracle user home** directory. The folder should contain below files: prime\_dump\_schemas.dmp prime\_export.par prime\_export\_schemas.log

**d.** Check the log: "prime\_export\_schemas.log" for any errors before proceeding to Step 7.

**Step 7** Take a backup of the folder given as input for Step 6 (like PCDBExportSchema)

**Note** Make sure that the above backup folder is copied outside the server onto the separate disk storage.

Ι

**Step 8** Execute the following step on Primary PC server to stop database services. This is to ensure that no operations are permitted during OS upgrade process.

```
su - primeusr
emdbctl –stop
```
- **Step 9** Execute the following steps in sequence to take the backup of Prime Central and Fault Management application, which is required to restore application after OS upgrade:
	- **a.** Copy **backupPrimeCentral.sh** from OSUpgradeScripts.tar to "/root" directory.

This script needs to be executed on Prime Central and Fault Management servers if installed separately.

**b.** Execute the following scripts:

```
./backupPrimeCentral.sh "backup_folder_full_path"
```
**Example:**

```
./backupPrimeCentral.sh "/root/PCBACKUP20" (On Prime central Server)
./backupPrimeCentral.sh "/root/FMBACKUP20" (On Fault Management Server)
```
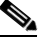

**Note** Take a backup of these folders (both Prime Central and Fault Management) created in Step 7 through Step 9 onto the separate disk storage. This is mandatory as the server will be re-installed with RHEL 6.8, formatted and all the data will be erased from the server.

### <span id="page-16-0"></span>**Upgrading from RHEL 6.5 or 6.7 to 6.8 in Prime Central Disaster Recovery Configuration**

 $\mathscr{P}$ 

**Note** Follow the procedure mentioned in this section only if you want to continue the upgrade from RHEL 6.5 or 6.7 to 6.8. Both active and inactive machines should be upgraded to 6.8 using the RHEL inline upgrade procedure. Always perform inline upgrade procedural steps on the inactive machine (except where mentioned active).

**Step 1** Take a backup of Prime Central Oracle database:

```
su - primeusr
emdbctl --backup
```
**Step 2** Take a DE Backup from the Fault Management server:

```
su - primeusr
   cd .acsi_primeusr/bin
   setenv
    ./de_backupdb -bfile [backupfile_full_path]
Example:
        ./de_backupdb -bfile ~/debackup_28Sep2016
```
- **Step 3** Take a backup of the following Fault Management database folders:
	- **•** FM-install-folder/tiov2Components/TCRComponent/cognos/contentstore
	- **•** FM-install-folder/omnibus/db/NCOMS

#### **Example**:

```
 su - primeusr
 cp -rf $NCHOME/omnibus/db/NCOMS ~/
 cp -rf $NCHOME/tipv2Components/TCRComponent/cognos/contentstore ~/
```
- **Step 4** Stop application monitoring, data replication monitoring, and file synchronization:
	- **a.** Log in to the active server as a root user.
	- **b.** Enter the following commands:
		- **# cd primeusr-home-directory/local/scripts/**
		- **# appmonctl stop**
	- **c.** Log in to the inactive server as a root user.
	- **d.** Enter the following command:
		- **# dbmonctl stop**
	- **e.** Log in to the active server as a primeusr.
	- **f.** Enter the following command:
		- **# filesyncctl stop**
- **Step 5** Execute the following sql query as a sys user to stop database sync between active and inactive machine:

**su - oracle sqlplus / as sysdba ALTER DATABASE STOP LOGICAL STANDBY APPLY;**

**Step 6** Disable automatic restart of services.

#### **On Prime Central Server:**

- **rm -f /etc/rc.d/rc2.d/S95restartpc**
- **rm -f /etc/rc.d/rc3.d/S95restartpc**
- **rm -f /etc/rc.d/rc4.d/S95restartpc**
- **rm -f /etc/rc.d/rc5.d/S95restartpc**
- **mv /etc/rc.d/init.d/restartpc /etc/rc.d/init.d/disable\_restartpc**

#### **On Fault Management Server:**

```
chkconfig primefm off
 mv /etc/rc.d/init.d/primefm /etc/rc.d/init.d/disable_primefm
```
#### **On Database Server:**

```
setenforce 0 >& /dev/null; cd /etc/init.d ; /sbin/chkconfig --del dbora
 unlink "/etc/init.d/dbora";
```
**Step 7** Execute the following script to stop the Prime Central and Fault Management services. This script needs to be executed on Prime Central and Fault Management servers if installed separately.

Ι

**a.** Copy primeServices.sh from OSUpgradeScripts.tar to "/root" directory:

**./primeServices.sh stop**

**Step 8** Stop prime central database services:

**su - primeusr emdbctl --stop**

**Step 9** Perform the inline upgrade on the **inactive machine** from RHEL 6.5 or 6.7 to 6.8. See the Red Hat documentation for instructions.

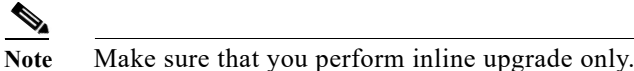

**Step 10** Start Prime Central database services:

**su - primeusr emdbctl --start**

**Step 11** Execute below sql query as a sys user to start database sync between active and inactive:

**su - oracle sqlplus / as sysdba ALTER DATABASE START LOGICAL STANDBY APPLY IMMEDIATE;**

**Step 12** Start nco pad process on Fault Management server as a root user:

**cd** *FM-install-folder***/omnibus/bin ./nco\_pad**

- **Step 13** Start application monitoring, data replication monitoring, and file synchronization:
	- **a.** Log in to the active server as the root user.
	- **b.** Enter the following commands:

**# cd primeusr-home-directory/local/scripts/ # appmonctl start**

- **c.** Log in to the inactive server as root user.
- **d.** Enter the following command:

**# dbmonctl start**

- **e.** Log in to the active server as the user primeusr.
- **f.** Enter the following command:

**# filesyncctl start**

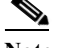

**Note** Wait for 5 to 10 minutes before proceeding to the next step as file sync takes time to complete.

- **Step 14** Perform switchover of Prime Central, Fault Management, and all Domain Managers integrated to the setup to make the current inactive machine as active. Refer to the [Prime Central HA](http://www.cisco.com/c/en/us/td/docs/net_mgmt/prime/central/1-5-1/quick_start/prime_central_151_ha_guide/disaster_recovery.html) guide for instructions.
- **Step 15** Restore backup of Fault Management database folder (**taken in Step3**)
	- **•** Stop the Fault Management service:
		- **su primeusr fmctl stop**

**•** *FM-install-folder*/tipv2Components/TCRComponent/cognos/contentstore/cm **Example**:

```
mv $NCHOME/tipv2Components/TCRComponent/cognos/contentstore/cm 
$NCHOME/tipv2Components/TCRComponent/cognos/contentstore/old_cm
mv $NCHOME/tipv2Components/TCRComponent/cognos/contentstore/old_cm ~/
cp -rf ~/contentstore/cm $NCHOME/tipv2Components/TCRComponent/cognos/contentstore/
```
**•** Change ownership to the directory:

```
Ex: chown primeusr:ncoadmin –R
 $NCHOME/tipv2Components/TCRComponent/cognos/contentstore/cm
```
**•** Start the Fault Management service:

```
su - primeusr
fmctl start
```
- **Step 16** Enable automatic restart of service:
	- **•** Log in to the Active Prime Central server (after switch over in Step 14).
	- **•** Execute the following commands:

```
cd pc-install-folder/local/scripts/embedded_oracle/PostDB
        perl auto_start_stop_db.pl $oratab $oracle_sid $oracle_home $oracle_user
        mv /etc/rc.d/init.d/disable_restartpc /etc/rc.d/init.d/restartpc
        cd /etc/rc.d/init.d
        chmod 755 restartpc
 ln -s ../init.d/restartpc /etc/rc.d/rc2.d/S95restartpc
```
### <span id="page-19-0"></span>**Post-Installation Configurations**

**Step 1** Install Prime Central and Fault Management applications on **Primary server alone** with version 2.0 and RHEL 6.5, 6.7, or 6.8 with the same old configuration (that existed before OS upgrade).

Refer to the [Prime Central 2.0](http://www.cisco.com/c/en/us/td/docs/net_mgmt/prime/central/1-5-1/quick_start/b_prime_central_151_qsg.html) documentation for instructions.

```
\mathscr{P}
```
**Note** After executing Step 1, make sure that Prime Central and Fault Management applications with version 2.0 are installed, up and running properly in DR mode before proceeding to step 2.

Ι

- **Step 2** Execute the following script in sequence to stop the Prime Central and Fault Management Services. This script needs to be executed on Prime Central and Fault Management servers if installed separately.
	- **a.** Copy primeServices.sh from OSUpgradeScripts.tar to "/root" directory:

**./primeServices.sh stop**

**Step 3** Copy the backup folders obtained in Step 7 through Step 9 [\(Prepare OS Upgrade, page 1-2](#page-9-1)) to the local servers respectively. If Prime Central and Fault Management are installed separately, backup files should be copied onto both the servers respectively.

**Example**:

 Copy "PCDBExportSchema" to "/root" on the PC server Copy "PCBACKUP151" to "/root" on the PC server

- **Step 4** Import the database schemas from the dump file:
	- **a.** Copy database export import.sh from OSUpgradeScripts.tar to ORACLE USER HOME
	- **b.** Copy oracle backup folder "PCDBExportSchema" to ORACLE USER HOME

#### **Example:**

```
 cp /root/OSUpgradeScripts/database_export_import.sh /export/home/oracle/
 cp /root/PCDBExportSchema /export/home/oracle/
 Change permissions of database_export_import.sh and PCDBExportSchema folder
 chown [oracle user:oracle group] [path to script]
 chmod 755 [path to script]
```
#### **Example:**

```
 chown oracle:dba /export/home/oracle/database_export_import.sh
 chown oracle:dba -R /export/home/oracle/PCDBExportSchema 
 chmod 755 /export/home/oracle/database_export_import.sh
 chmod -R 755 /export/home/oracle/PCDBExportSchema
```
#### **c.** Execute the scripts by following the steps in sequence:

```
 su - [oracle-user]
 ./database_export_import.sh "import" "schema" "[folder-name]" 
 "[oracle-user]" "[fullpath-of-export-folder]"
```
#### **Example:**

```
 su - oracle
./database_export_import.sh "import" "schema" "PCDBImportSchema" "oracle" 
 "/export/home/oracle/PCDBExportSchema"
```
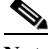

**Note** At the end of operation, folder-name given as input for the above command (like PCDBImportSchema in the above example) should be created in the **oracle user home** directory. The folder should contain below files:

 prime\_dump\_schemas.dmp prime\_import.par prime\_import\_schemas.log

**d.** Check the log: "prime import schemas.log" for any errors before proceeding to next step.

**Note** Ignore warnings with Error code: ORA-39082.

For any other exceptions, please refer to the Troubleshooting OS Upgrade, page 5-1 section in this guide.

**Step 5** Execute the following step on Prime Central server to stop database services. This is to ensure that no operations are permitted during OS upgrade process.

```
su - primeusr
 emdbctl --stop
```
**Step 6** Execute the following script to restore Prime Central and Fault Management application.

This script should be executed on both Prime Central and Fault Management servers if installed separately.

- **a.** Copy restorePrimeCentral.sh from OSUpgradeScripts.tar to "/root" directory.
- **b.** Execute the following script:

```
./restorePrimeCentral.sh backup_folder_full_path
Example:
    ./restorePrimeCentral.sh "/root/PCBACKUP151" (On Prime Central server)
    ./restorePrimeCentral.sh "/root/FMBACKUP151" (On Fault Management server)
```
#### **Step 7** Start Database services on the Prime Central server.

```
su – primeusr
 emdbctl --start
```
Note If there any exception related to known hosts entries, you need to manually remove corrupted entry from known hosts file. When you again start the emdbctl, it will prompt for authenticity. Select "Yes" to proceed.

**Step 8** Start Portal, integration and fault management services by executing the below script.

This script should be executed on both Prime Central and Fault Management servers if installed separately.

**a.** Execute the following script:

**./primeServices.sh start**

**Step 9** Restart Integration Layer services on all integrated domain managers.

Refer to the respective documentation.

**Example:** itgctl restart on Prime Network IL server

**Step 10** Execute the following commands on Fault Management server to re-register all integrated DMs:

```
su - primeusr
```

```
cd $NCHOME/prime_integrator/scripts
./DMRegistration.sh -f
```
**Step 11** Restart Portal, integration and fault management services by executing the below script.

This script should be executed on both Prime Central and Fault Management servers if installed separately.

Ι

- **a.** Execute the following script:
	- **./primeServices.sh restart**

- **Step 12** Perform Disaster Recovery setup of Prime Central 2.0 on the Standby server. Refer the [Configuring](http://www-author.cisco.com/c/en/us/td/docs/net_mgmt/prime/central/1-5-1/quick_start/prime_central_151_ha_guide/disaster_recovery.html)  [Prime Central for Geographical Disaster Recovery](http://www-author.cisco.com/c/en/us/td/docs/net_mgmt/prime/central/1-5-1/quick_start/prime_central_151_ha_guide/disaster_recovery.html) section for setup instructions.
- **Step 13** Perform Disaster Recovery setup of Prime Central Fault Management 2.0 on the Standby server. Refer the [Configuring Prime Central Fault Management for Geographical Disaster Recovery](http://www-author.cisco.com/c/en/us/td/docs/net_mgmt/prime/central/1-5-1/quick_start/prime_central_151_ha_guide/disaster_recovery.html) section for setup instructions.
- **Step 14** Configure Fault Management to send 3GPP alarm notifications to Northbound Interface:

```
 fmctl configimpact <centraladmin pwd>
 fmctl restart
```

```
Example:
   fmctl configimpact Prime123
   fmctl restart
```
 **Post-Installation Configurations**

**The State** 

 $\mathsf I$ 

**Cisco Prime Central RHEL Operating System Upgrade Guide**

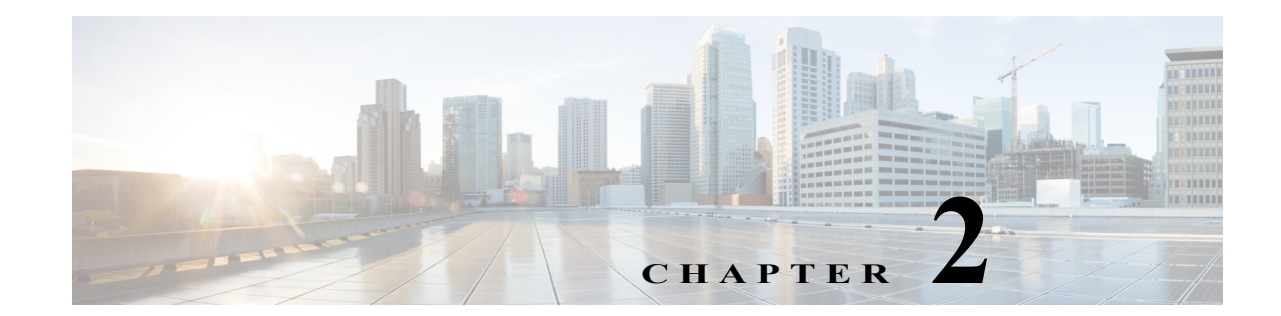

### <span id="page-24-0"></span>**Upgrade RHEL Operating System in Standalone Servers**

These topics introduce you to upgrade RHEL Operating System (OS) in a standalone setup. You can upgrade the RHEL OS in single server and dual server environments.

- **•** [Upgrading from RHEL 5.8 to 6.5 in a Prime Central Standalone Setup, page 2-2](#page-25-0)
- **•** [Upgrade from RHEL 5.8 or 6.5 to 6.7 in Prime Central Standalone Setup, page 2-4](#page-27-0)
- **•** [Upgrading from RHEL 5.8 to 6.8 in a Prime Central Standalone Setup, page 2-6](#page-29-0)
- **•** [Upgrade from RHEL 6.5 or 6.7 to 6.8 in Prime Central Standalone Setup, page 2-8](#page-31-0)

### <span id="page-24-1"></span>**Prerequisites**

 $\mathbf I$ 

The RHEL upgrade procedure is applicable only on Prime Central 2.0. If the Prime Central version is less than 1.5.3, the application must be first upgraded to 2.0 before proceeding. For Prime Central upgrade, please refer to the [Prime Central 2.0 Quick Start Guide](http://www.cisco.com/c/en/us/td/docs/net_mgmt/prime/central/1-5-1/quick_start/b_prime_central_151_qsg.html) and [Prime Central 2.0 HA Guide.](http://www-author.cisco.com/c/en/us/td/docs/net_mgmt/prime/central/1-5-1/quick_start/prime_central_151_ha_guide.html)

### <span id="page-24-2"></span>**Install RHEL 6.5, 6.7, or, 6.8**

- **Step 1** Install RHEL 6.5, 6.7, or 6.8 with .iso file on both Prime Central and Fault Management servers if installed separately. For more information, see [Installing RHEL, page 4-1](#page-46-2) for instructions.
- **Step 2** Change SELINUX mode to disabled as below:

**vi /etc/sysconfig/selinux # modify as SELINUX=disabled**

**Step 3** Reboot all the servers.

### <span id="page-25-0"></span>**Upgrading from RHEL 5.8 to 6.5 in a Prime Central Standalone Setup**

Complete the following procedures explained in each topics to upgrade RHEL 5.8 to 6.5, 6.7, or 6.8 in a standalone setup:

### <span id="page-25-1"></span>**Prepare OS Upgrade**

**Step 1** Take a full backup of oracle database on the server where Prime Central is installed:

```
su - primeusr
```
**emdbctl --backup**

- **Step 2** Execute the following script to stop the Prime Central and Fault Management Services:
	- **a.** Copy and execute primeServices.sh from OSUpgradeScripts.tar to "/root" directory in Fault Management and Prime Central servers.

This script should be executed on both Prime Central and Fault Management servers if installed separately.

**./primeServices.sh stop**

**b.** Execute the below command as root user on Fault Management Server to remove Fault Management Status cron entry:

**crontab -u primeusr -l | grep -v 'FMStatusCron.csh' | crontab -u primeusr –**

**Step 3** Export the database schemas to a dump file:

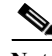

**Note** This step needs to be executed on the server where Prime Central Database is installed.

**a.** Copy database export import.sh from OSUpgradeScripts.tar to ORACLE USER HOME. **Example**:

cp /root/OSUpgradeScripts/database\_export\_import.sh /export/home/oracle/

I

**b.** Change permissions of database export import.sh:

 **chown [oracle user:oracle group] [path to script] chmod 755 [path to script]**

**Example**:

 chown oracle:dba /export/home/oracle/database\_export\_import.sh chmod 755 /export/home/oracle/database\_export\_import.sh

**c.** Execute the scripts by following the steps in sequence:

```
su - [oracle-user]
   ./database_export_import.sh "export" "schema" "[folder-name]"
"[oracle-user]"
```
**Example**:

```
 su - oracle
```

```
./database_export_import.sh "export" "schema" "PCDBExporSchema" "oracle"
```
**Note** At the end of the operation, a folder-name given as input for the above command (like PCDBExportSchema in the above example) should be created in the **oracle user home** directory. The folder should contain below files: prime\_dump\_schemas.dmp prime\_export.par prime\_export\_schemas.log

- **d.** Check the log: "prime\_export\_schemas.log" for any errors before proceeding to the next step.
- **Step 4** Take a backup of the folder given as input for Step 6 (like PCDBExportSchema).

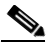

**Note** Make sure that the above backup folder is copied outside the server onto the separate disk storage.

**Step 5** Execute the below step on the Prime Central server to stop database services to ensure that no operations are permitted during OS upgrade process:

> **su - primeusr emdbctl --stop**

**Step 6** Execute the following steps in sequence to take the backup of Prime Central application, which is required to restore application after OS upgrade:

This script needs to be executed on Prime Central and Fault Management servers if installed separately

- **a.** Copy backupPrimeCentral.sh from OSUpgradeScripts.tar to "/root" directory.
- **b.** Execute the following script:

```
 ./backupPrimeCentral.sh <backup_folder_full_path>
```
**Example**:

```
 ./backupPrimeCentral.sh "/root/PCBACKUP151" (On Prime Central Server)
 ./backupPrimeCentral.sh "/root/FMBACKUP151" (On Fault Management Server)
```
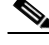

**Note** Take a backup of these folders (both Prime Central and Fault Management) created in Step 4 through Step 6 onto the separate disk storage. This is mandatory as the server will be re-installed with RHEL 6.5, formatted and all the data will be erased from the server.

### <span id="page-27-0"></span>**Upgrade from RHEL 5.8 or 6.5 to 6.7 in Prime Central Standalone Setup**

**Note** Follow the procedure mentioned in this section only if you want to continue the upgrade from RHEL 5.8 or 6.5 to 6.7. All machines should be upgraded to 6.7 using the RHEL inline upgrade procedure.

**Step 1** Take a backup of PC Oracle database:

```
su - primeusr
emdbctl --backup
```
**Step 2** Take a DE Backup from the Fault Management server:

```
su - primeusr
cd .acsi_primeusr/bin
setenv
./de_backupdb -bfile <backupfile_full_path>
```
**Example**:

```
 ./de_backupdb -bfile ~/debackup_28Sep2016
```
- **Step 3** Take a backup of below Fault Management database folders:
	- **•** FM-install-folder/tipv2Components/TCRComponent/cognos/contenstore
	- **•** FM-install-folder/omnibus/db/NCOMS

**Example**:

cp -rf \$NCHOME/omnibus/db/NCOMS /opt/

cp -rf \$NCHOME/tipv2Components/TCRComponent/cognos/contentstore /opt/

**Step 4** Disable automatic restart of services.

#### **On Prime Central Server:**

**rm -f /etc/rc.d/rc2.d/S95restartpc**

- **rm -f /etc/rc.d/rc3.d/S95restartpc**
- **rm -f /etc/rc.d/rc4.d/S95restartpc**
- **rm -f /etc/rc.d/rc5.d/S95restartpc**
- **mv /etc/rc.d/init.d/restartpc /etc/rc.d/init.d/disable\_restartpc**

#### **On Fault Management Server:**

#### **chkconfig primefm off**

 **mv /etc/rc.d/init.d/primefm /etc/rc.d/init.d/disable\_primefm**

#### **On Database Server:**

```
setenforce 0 >& /dev/null; cd /etc/init.d ; /sbin/chkconfig --del dbora
unlink "/etc/init.d/dbora";
```
Ι

**Step 5** Execute the following script to stop the Prime Central and Fault Management Services:

This script needs to be executed on Prime Central and Fault Management servers if installed separately.

**•** Copy primeServices.sh from OSUpgradeScripts.tar to "/root" directory:

**./primeServices.sh stop**

**Step 6** Stop the Prime Central database service:

**su - primeusr emdbctl --stop**

**Step 7** Perform the inline upgrade of Prime Central and Fault Management servers (if installed separately) from RHEL 5.8 or 6.5 to 6.7. For more instructions, see the Red Hat documentation.

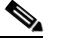

**Note** Make sure that you perform inline upgrade only. Fresh installation of RHEL 6.7 is not supported and you may lose complete data.

**Step 8** Start the Prime Central database service:

**su - primeusr emdbctl -–start**

**Step 9** Start nco pad process on Fault Management Server as a root user.

**cd** *FM-install-folder***/omnibus/bin ./nco\_pad**

**Step 10** Execute the following script to start the Prime Central and Fault Management Services:

This script needs to be executed on Prime Central and Fault Management servers if installed separately.

.**/primeServices.sh "start"**

- **Step 11** Enable automatic restart of services:
	- **a.** Log in to the Prime Central server.
	- **b.** Execute the following commands:

**cd** *pc-install-folder***/local/scripts/embedded\_oracle/PostDB**

 **perl auto\_start\_stop\_db.pl \$oratab \$oracle\_sid \$oracle\_home \$oracle\_user Example:**

perl auto\_start\_stop\_db.pl "/etc/oratab" "primedb"

"/export/home/oracle/product/12.1.0/db\_1" "oracle"

**mv /etc/rc.d/init.d/disable\_restartpc /etc/rc.d/init.d/restartpc**

 **cd /etc/rc.d/init.d**

 **chmod 755 restartpc**

 **ln -s ../init.d/restartpc /etc/rc.d/rc2.d/S95restartpc** 

 **ln -s ../init.d/restartpc /etc/rc.d/rc3.d/S95restartpc** 

 **ln -s ../init.d/restartpc /etc/rc.d/rc4.d/S95restartpc** 

 **ln -s ../init.d/restartpc /etc/rc.d/rc5.d/S95restartpc**

- **c.** Log in to the Fault Management server.
- **d.** Execute the following commands:

```
mv /etc/rc.d/init.d/disable_primefm /etc/rc.d/init.d/primefm
 chkconfig --add primefm
 chkconfig --level 2345 primefm on
```
### <span id="page-29-0"></span>**Upgrading from RHEL 5.8 to 6.8 in a Prime Central Standalone Setup**

Complete the following procedures explained in each topics to upgrade RHEL 5.8 to 6.8 in a standalone setup:

### <span id="page-29-1"></span>**Prepare OS Upgrade**

```
Step 1 Take a full backup of oracle database on the server where Prime Central is installed:
              su - primeusr
```
**emdbctl --backup**

**Step 2** Execute the following script to stop the Prime Central and Fault Management Services:

**a.** Copy and execute primeServices.sh from OSUpgradeScripts.tar to "/root" directory in Fault Management and Prime Central servers.

This script should be executed on both Prime Central and Fault Management servers if installed separately.

**./primeServices.sh stop**

**b.** Execute the below command as root user on Fault Management Server to remove Fault Management Status cron entry:

**crontab -u primeusr -l | grep -v 'FMStatusCron.csh' | crontab -u primeusr –**

**Step 3** Export the database schemas to a dump file:

**Note** This step needs to be executed on the server where Prime Central Database is installed.

**a.** Copy database export import.sh from OSUpgradeScripts.tar to ORACLE USER HOME. **Example**:

cp /root/OSUpgradeScripts/database\_export\_import.sh /export/home/oracle/

Ι

**b.** Change permissions of database export import.sh:

**chown [oracle user:oracle group] [path to script]**

 **chmod 755 [path to script]**

**Example**:

```
 chown oracle:dba /export/home/oracle/database_export_import.sh
 chmod 755 /export/home/oracle/database_export_import.sh
```
**c.** Execute the scripts by following the steps in sequence:

```
su - [oracle-user]
   ./database_export_import.sh "export" "schema" "[folder-name]"
"[oracle-user]"
```
**Example**:

```
 su - oracle
./database_export_import.sh "export" "schema" "PCDBExporSchema" "oracle"
```
**Note** At the end of the operation, a folder-name given as input for the above command (like PCDBExportSchema in the above example) should be created in the **oracle user home** directory. The folder should contain below files: prime\_dump\_schemas.dmp prime\_export.par prime\_export\_schemas.log

**d.** Check the log: "prime\_export\_schemas.log" for any errors before proceeding to the next step.

**Step 4** Take a backup of the folder given as input for Step 6 (like PCDBExportSchema).

**Note** Make sure that the above backup folder is copied outside the server onto the separate disk storage.

**Step 5** Execute the below step on the Prime Central server to stop database services to ensure that no operations are permitted during OS upgrade process:

> **su - primeusr emdbctl --stop**

**Step 6** Execute the following steps in sequence to take the backup of Prime Central application, which is required to restore application after OS upgrade:

This script needs to be executed on Prime Central and Fault Management servers if installed separately

- **a.** Copy backupPrimeCentral.sh from OSUpgradeScripts.tar to "/root" directory.
- **b.** Execute the following script:

./backupPrimeCentral.sh <br/>backup folder full path>

**Example**:

 ./backupPrimeCentral.sh "/root/PCBACKUP151" (On Prime Central Server) ./backupPrimeCentral.sh "/root/FMBACKUP151" (On Fault Management Server)

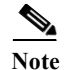

**Note** Take a backup of these folders (both Prime Central and Fault Management) created in Step 4 through Step 6 onto the separate disk storage. This is mandatory as the server will be re-installed with RHEL 6.8, formatted and all the data will be erased from the server.

### <span id="page-31-0"></span>**Upgrade from RHEL 6.5 or 6.7 to 6.8 in Prime Central Standalone Setup**

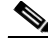

**Note** Follow the procedure mentioned in this section only if you want to continue the upgrade from RHEL 6.5 or 6.7 to 6.8. All machines should be upgraded to 6.8 using the RHEL inline upgrade procedure.

**Step 1** Take a backup of PC Oracle database:

**su - primeusr emdbctl --backup**

**Step 2** Take a DE Backup from the Fault Management server:

```
su - primeusr
cd .acsi_primeusr/bin
setenv
./de_backupdb -bfile <backupfile_full_path>
```
**Example**:

./de\_backupdb -bfile ~/debackup\_28Sep2016

- **Step 3** Take a backup of below Fault Management database folders:
	- **•** FM-install-folder/tipv2Components/TCRComponent/cognos/contenstore
	- **•** FM-install-folder/omnibus/db/NCOMS

**Example**:

```
cp -rf $NCHOME/omnibus/db/NCOMS /opt/
```
cp -rf \$NCHOME/tipv2Components/TCRComponent/cognos/contentstore /opt/

Ι

**Step 4** Disable automatic restart of services.

#### **On Prime Central Server:**

**rm -f /etc/rc.d/rc2.d/S95restartpc rm -f /etc/rc.d/rc3.d/S95restartpc rm -f /etc/rc.d/rc4.d/S95restartpc rm -f /etc/rc.d/rc5.d/S95restartpc mv /etc/rc.d/init.d/restartpc /etc/rc.d/init.d/disable\_restartpc**

#### **On Fault Management Server:**

```
chkconfig primefm off
```
 **mv /etc/rc.d/init.d/primefm /etc/rc.d/init.d/disable\_primefm**

#### **On Database Server:**

```
setenforce 0 >& /dev/null; cd /etc/init.d ; /sbin/chkconfig --del dbora
unlink "/etc/init.d/dbora";
```
**Step 5** Execute the following script to stop the Prime Central and Fault Management Services:

This script needs to be executed on Prime Central and Fault Management servers if installed separately.

- **•** Copy primeServices.sh from OSUpgradeScripts.tar to "/root" directory: **./primeServices.sh stop**
- **Step 6** Stop the Prime Central database service:

**su - primeusr emdbctl --stop**

**Step 7** Perform the inline upgrade of Prime Central and Fault Management servers (if installed separately) from RHEL 6.5 or 6.7 to 6.8. For more instructions, see the Red Hat documentation.

**Note** Make sure that you perform inline upgrade only.

**Step 8** Start the Prime Central database service:

**su - primeusr emdbctl -–start**

**Step 9** Start nco pad process on Fault Management Server as a root user.

**cd** *FM-install-folder***/omnibus/bin ./nco\_pad**

**Step 10** Execute the following script to start the Prime Central and Fault Management Services:

This script needs to be executed on Prime Central and Fault Management servers if installed separately.

.**/primeServices.sh "start"**

- **Step 11** Enable automatic restart of services:
	- **a.** Log in to the Prime Central server.
	- **b.** Execute the following commands:

```
cd pc-install-folder/local/scripts/embedded_oracle/PostDB
```
 **perl auto\_start\_stop\_db.pl \$oratab \$oracle\_sid \$oracle\_home \$oracle\_user**

**Example:**

perl auto\_start\_stop\_db.pl "/etc/oratab" "primedb"

"/export/home/oracle/product/12.1.0/db\_1" "oracle"

```
mv /etc/rc.d/init.d/disable_restartpc /etc/rc.d/init.d/restartpc
 cd /etc/rc.d/init.d
```

```
 chmod 755 restartpc
        ln -s ../init.d/restartpc /etc/rc.d/rc2.d/S95restartpc 
        ln -s ../init.d/restartpc /etc/rc.d/rc3.d/S95restartpc 
        ln -s ../init.d/restartpc /etc/rc.d/rc4.d/S95restartpc 
        ln -s ../init.d/restartpc /etc/rc.d/rc5.d/S95restartpc
c. Log in to the Fault Management server.
d. Execute the following commands:
       mv /etc/rc.d/init.d/disable_primefm /etc/rc.d/init.d/primefm
        chkconfig --add primefm
```
 **chkconfig --level 2345 primefm on**

### <span id="page-33-0"></span>**Post-Installation Configurations**

**Step 1** Install Prime Central and Fault Management applications with version 2.0 on the RHEL 6.5, or 6.7, or 6.8 machines with the same old configuration (that existed before OS upgrade). Refer to the Prime Central 2.0 documentation for instructions.

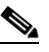

**Note** After executing Step 1, make sure that Prime Central and Fault Management applications with version 2.0 are installed, up and running properly before proceeding to Step 2.

**Step 2** Execute the following script to stop Prime Central and Fault Management Services. This script needs to be executed on Prime Central and Fault Management servers if installed separately.

**./primeServices.sh stop**

**Step 3** Copy the backup folders obtained in Step 4 and Step 6 ([Prepare OS Upgrade, page 2-6](#page-29-1)) to the local servers respectively. If Prime Central and Fault Management is installed separately, backup files should be copied on both the servers.

**Example:**

Copy "PCDBExportSchema" to "/root" on the PC server Copy "PCBACKUP151" to "/root" on the PC server

- **Step 4** Import the database schemas from the dump file. This step needs to be executed on the server where Prime Central Database is installed.
	- **a.** Copy database\_export\_import.sh from OSUpgradeScripts.tar to ORACLE USER HOME
	- **b.** Copy oracle backup folder "PCDBExportSchema" to ORACLE USER HOME

**Example**:

 cp /root/OSUpgradeScripts/database\_export\_import.sh /export/home/oracle/ cp /root/PCDBExportSchema /export/home/oracle/ Change permissions of database\_export\_import.sh and PCDBExportSchema folder chown [oracle user**:**oracle group] [path to script]

Ι

```
 chmod 755 [path to script]
Example:
     chown oracle:dba /export/home/oracle/database_export_import.sh
     chown oracle:dba -R /export/home/oracle/PCDBExportSchema 
     chmod 755 /export/home/oracle/database_export_import.sh
     chmod -R 755 /export/home/oracle/PCDBExportSchema
```
**c.** Execute the scripts by following steps in sequence:

```
su - [oracle-user]
```

```
./database_export_import.sh "import" "schema" "[folder-name]" "[oracle-user]
```
**Example:**

```
su - oracle
    ./database_export_import.sh "import" "schema" "PCDBImportSchema" "oracle" 
"/export/home/oracle/PCDBExportSchema"
```
**Note** At the end of operation, a folder-name given as input for the above command (like PCDBImportSchema in the above example) should be created in the **oracle user home** directory. The folder should contain below files: prime\_dump\_schemas.dmp prime\_import.par prime\_import\_schemas.log

**d.** Check the log: "prime\_import\_schemas.log" for any errors before proceeding to Step 5.

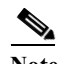

**Note** Ignore warnings with Error code: ORA-39082.

**Step 5** Execute the following step on Prime Central server to stop database services to ensure that no operations are permitted during OS upgrade process:

```
su - primeusr
emdbctl --stop
```
**Step 6** Execute the following script to restore Prime Central and Fault Management applications.

This script should be executed on both Prime Central and Fault Management servers if installed separately.

- **a.** Copy restorePrimeCentral.sh from OSUpgradeScripts.tar to "/root" directory.
- **b.** Execute the following script:

```
./restorePrimeCentral.sh <backup_folder_full_path>
```
**Example**:

```
 ./restorePrimeCentral.sh "/root/PCBACKUP151" (On Prime Central Server)
 ./restorePrimeCentral.sh "/root/FMBACKUP151" (On Fault management Server)
```
Ι

**Step 7** Start Database services on the Prime Central server.

```
su – primeusr
emdbctl --start
```
Note If there are any exception related to known hosts entries, you need to manually remove corrupted entry from known hosts file. When you again start the emdbctl, it will prompt for authenticity. Select "Yes" to proceed.

**Step 8** Start Portal, integration, and fault management services by executing the below script:

 This script should be executed on both Prime Central and Fault Management servers if installed separately.

**a.** Execute the following script:

 **./primeServices.sh start**

**Step 9** Restart Integration Layer services on all integrated domain managers. Refer to the respective documentation.

**Example**: itgctl restart on Prime Network IL server

**Step 10** Execute the following command on Fault Management server to re-register all integrated DMs:

```
su - primeusr
cd $NCHOME/prime_integrator/scripts
./DMRegistration.sh -f
```
**Step 11** Restart Portal, integration and fault management services by executing below script:

This script should be executed on both Prime Central and Fault Management servers if installed separately.

- **a.** Execute the following script:
	- **./primeServices.sh restart**
- **Step 12** Configure Fault Management to send 3GPP alarm notifications to Northbound Interface:

fmctl configimpact <centraladmin pwd>

fmctl restart

**Example**:

fmctl configimpact Prime123 fmctl restart

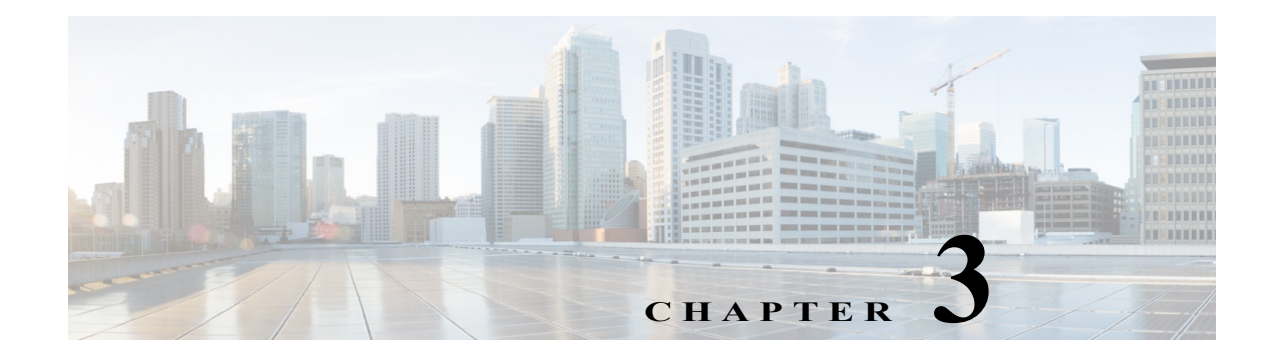

## <span id="page-36-0"></span>**Upgrade RHEL Operating System in High Availability Configuration**

These topics introduce you to upgrade RHEL Operating System (OS) in Prime Central High Availability (HA) Configuration:

- **•** [Upgrading from RHEL 5.8 to 6.5 in Prime Central High Availability Configuration, page 3-2](#page-37-0)
- **•** [Upgrading from RHEL 5.8 or 6.5 to 6.7 in Prime Central High Availability Configuration, page 3-4](#page-39-0)
- **•** [Upgrading from RHEL 6.5 or 6.7 to 6.8 in Prime Central High Availability Configuration, page 3-5](#page-40-0)

### <span id="page-36-1"></span>**Prerequisites**

 $\mathbf I$ 

The RHEL upgrade procedure is applicable only on Prime Central 2.0. If the Prime Central version is less than 2.0, the application must be first upgraded to 2.0 before proceeding. For Prime Central upgrade, refer to the [Prime Central 2.0 Quick Start Guide](http://www.cisco.com/c/en/us/td/docs/net_mgmt/prime/central/1-5-1/quick_start/b_prime_central_151_qsg.html) and [Prime Central 2.0 HA Guide.](http://www.cisco.com/c/en/us/td/docs/net_mgmt/prime/central/1-5-1/quick_start/prime_central_151_ha_guide/disaster_recovery.html)

### <span id="page-36-2"></span>**Install RHEL 6.5, 6.7, or 6.8**

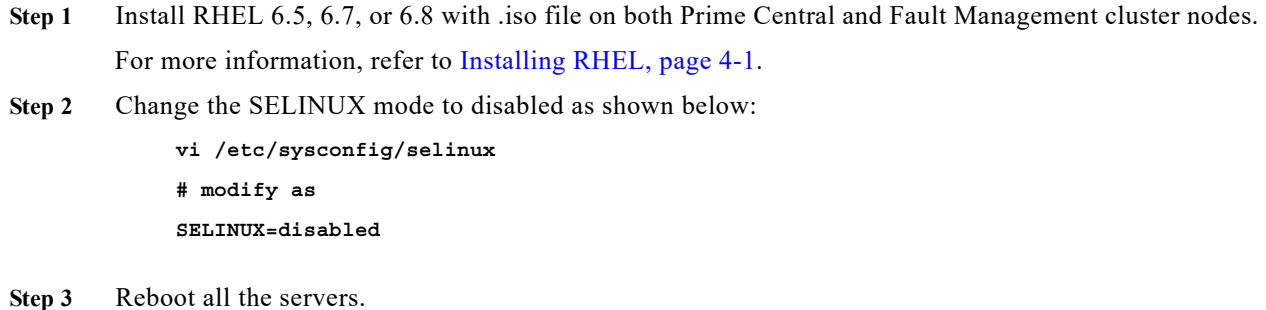

### <span id="page-37-0"></span>**Upgrading from RHEL 5.8 to 6.5 in Prime Central High Availability Configuration**

Complete the following procedures explained in each topics to upgrade from RHEL 5.8 to 6.5 in HA:

### <span id="page-37-1"></span>**Prepare OS Upgrade**

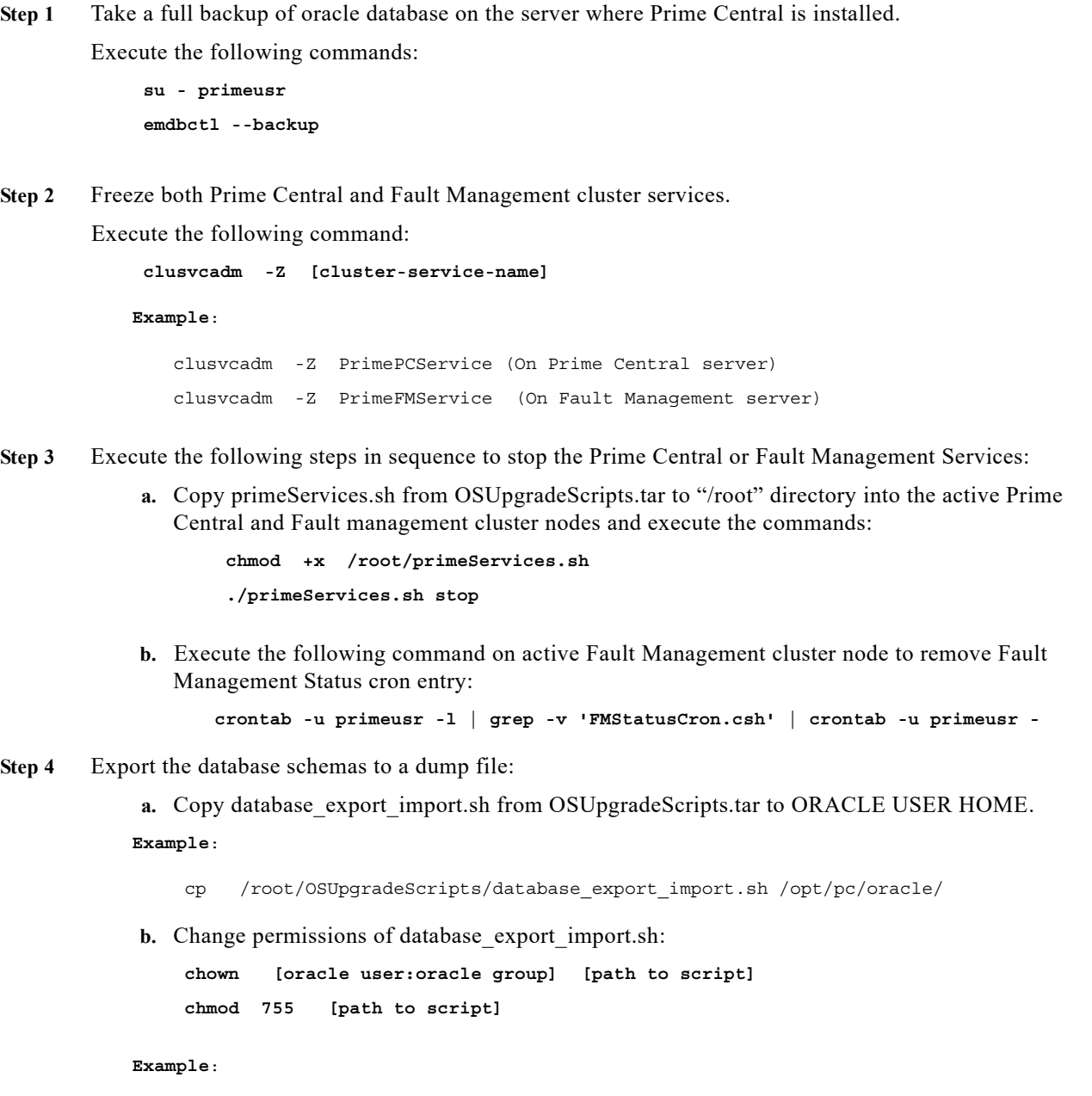

```
 chown oracle:dba /opt/pc/oracle/database_export_import.sh
 chmod 755 /opt/pc/oracle/database_export_import.sh
```
1

**c.** Execute the script by following the steps in sequence:

```
su - [oracle-user]
     ./database_export_import.sh "export" "schema" "[folder-name]" "[oracle-user]"
Example:
     su - oracle
```

```
 ./database_export_import.sh "export" "schema" "PCDBExportSchema" "oracle"
```
**Note** At the end of the operation, folder-name given as input for the above command (like PCDBExportSchema in the above example) should be created in the **oracle user home** directory. The folder should contain below files: prime\_dump\_schemas.dmp prime\_export.par prime\_export\_schemas.log

- **d.** Check the log: "prime\_export\_schemas.log" for any errors before proceeding to Step 5.
- **Step 5** Take a backup of the folder given as input for Step 4 (like PCDBExportSchema).

**Note** Make sure that the above backup folder is copied outside the server onto the separate disk storage.

**Step 6** Execute the following step on Prime Central server to stop database services to ensure that no operations are permitted during OS upgrade process.

> **su - primeusr emdbctl --stop**

**Step 7** Execute the following steps in sequence to take the backup of Prime Central application, which is required to restore application after OS upgrade:

#### **On the Prime Central Cluster:**

**•** Copy backupPrimeCentral.sh from OSUpgradeScripts.tar to "/root" directory. Execute it as below:

**./backupPrimeCentral.sh** *backup\_folder\_full\_path*

**Example**:

./backupPrimeCentral.sh "/root/PCBACKUP151"

#### **On the Fault Management Cluster:**

**•** Copy backupPrimeCentral.sh from OSUpgradeScripts.tar to "/root" directory. Execute it as below:

**./backupPrimeCentral.sh** *backup\_folder\_full\_path*

**Example**:

```
 ./backupPrimeCentral.sh "/root/FMBACKUP151"
```

```
Note Take a backup of these folders (both Prime Central and Fault Management) that are created in 
                Step 5 through step 7 onto the separate disk storage. This is mandatory as the server will be 
                re-installed with RHEL 6.5, and all the data will be erased from the server. 
Step 8 Unfreeze both Prime Central and Fault Management cluster services by executing the following 
        command:
              clusvcadm -U <Service name>
             Example:
                 clusvcadm -U PrimePCService (On Prime Central server)
                 clusvcadm -U PrimeFMService (On Fault Management server)
Step 9 Disable both the Prime Central and Fault Management cluster services:
              clusvcadm -d <Service name>
             Example:
                 clusvcadm -d PrimePCService (On Prime Central server)
                 clusvcadm -d PrimeFMService (On Fault Management server)
Step 10 Remove or detach the shared storage from both Prime Central and Fault Management clusters. See the 
        Red Hat documentation for instructions.
```
**Note** Though it is optional to remove or detach the shared storage before installing RHEL 6.5, it is recommended to avoid any issues with the shared storage configurations and to save the data inside shared storage (if exists).

### <span id="page-39-0"></span>**Upgrading from RHEL 5.8 or 6.5 to 6.7 in Prime Central High Availability Configuration**

**Note** Follow the procedure mentioned in this section only if you want to continue the upgrade from RHEL 5.8 or 6.5 to 6.7.

Ι

**Step 1** Take a backup of Prime Central Oracle database:

```
su - primeusr
emdbctl --backup
```
**Step 2** Take a DE Backup from Fault Management server:

**su - primeusr cd .acsi\_primeusr/bin setenv** ./de backupdb -bfile [backupfile full path] **Example**:

./de\_backupdb -bfile ~/debackup\_28Sep2016

- **Step 3** Take a backup of the following Fault Management database folders:
	- **•** *FM-install-folder*/tipv2Components/TCRComponent/cognos/contentstore
	- **•** *FM-install-folder*/omnibus/db/NCOMS

**Example**:

- su primeusr
- cp -rf \$NCHOME/omnibus/db/NCOMS ~/
- cp -rf \$NCHOME/tipv2Components/TCRComponent/cognos/contentstore ~/
- **Step 4** Disable Prime Central and Fault Management cluster:

```
clusvcadm -d [cluster-service-name]
```
**Example**:

clusvcadm -d PrimePCService clusvcadm -d PrimeFMservice

**Step 5** Perform inline upgrade of all the cluster nodes from RHEL 5.8 or 6.5 to 6.7. See the Red Hat documentation for instructions.

 $\label{eq:1} \pmb{\mathscr{P}}$ 

**Note** Make sure that you perform only inline upgrade. Fresh installation of RHEL 6.7 is not supported and you may loose complete data.

**Step 6** Enable Prime Central and Fault Management cluster:

**clusvcadm -e [cluster-service-name] Example**: clusvcadm -e PrimePCService clusvcadm -e PrimeFMservice

### <span id="page-40-0"></span>**Upgrading from RHEL 6.5 or 6.7 to 6.8 in Prime Central High Availability Configuration**

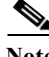

Note Follow the procedure mentioned in this section only if you want to continue the upgrade from RHEL 6.5 or 6.7 to 6.8.

**Step 1** Take a backup of Prime Central Oracle database:**su - primeusr emdbctl --backup**

**Step 2** Take a DE Backup from Fault Management server:

**su - primeusr** 

```
 cd .acsi_primeusr/bin
 setenv
 ./de_backupdb -bfile [backupfile_full_path]
```
**Example**:

./de backupdb -bfile ~/debackup 28Sep2016

- **Step 3** Take a backup of the following Fault Management database folders:
	- **•** *FM-install-folder*/tipv2Components/TCRComponent/cognos/contentstore
	- **•** *FM-install-folder*/omnibus/db/NCOMS

**Example**:

```
 su - primeusr
 cp -rf $NCHOME/omnibus/db/NCOMS ~/
 cp -rf $NCHOME/tipv2Components/TCRComponent/cognos/contentstore ~/
```
**Step 4** Disable Prime Central and Fault Management cluster:

```
clusvcadm -d [cluster-service-name]
```
**Example**:

```
clusvcadm -d PrimePCService
clusvcadm -d PrimeFMservice
```
**Step 5** Perform inline upgrade of all the cluster nodes from RHEL 6.5 or 6.7 to 6.8. See the Red Hat documentation for instructions.

**Note** Make sure that you perform only inline upgrade.

**Step 6** Enable Prime Central and Fault Management cluster:

```
clusvcadm -e [cluster-service-name]
Example:
       clusvcadm -e PrimePCService
       clusvcadm -e PrimeFMservice
```
### <span id="page-41-0"></span>**Post-Installation Configurations**

- **Step 1** Attach the same shared storage to the Prime Central and Fault Management clusters respectively, which was detached in Step 10 (refer to the, [Prepare OS Upgrade, page 3-2](#page-37-1) procedure). See the Red Hat documentation for instructions.
- **Step 2** Install Prime Central and Fault Management applications with the version 2.0 on RHEL 6.5 machines with the configuration that existed before the OS upgrade. Provide the same passwords that were used during previous installation.

Ι

For more information, refer to the [Prime Central 2.0 HA](http://www.cisco.com/c/en/us/td/docs/net_mgmt/prime/central/1-5-1/quick_start/prime_central_151_ha_guide.html) documentation for instructions.

- **Note** After executing Step 2, make sure that Prime Central and Fault Management applications with version 2.0 are installed, up and running with the cluster before proceeding to Step 3.
- **Step 3** Freeze both the Prime Central and Fault Management cluster services by executing the following command:

**clusvcadm -Z [cluster-service-name]**

**Example:**

 clusvcadm -Z PrimePCService (On Prime Central cluster) clusvcadm -Z PrimeFMService (On Fault Management cluster)

- **Step 4** Execute the following steps in sequence to stop the Prime Central and Fault Management Services:
	- **a.** Copy primeServices.sh from OSUpgradeScripts.tar to "/root" directory into active Fault Management cluster node.

**./primeServices.sh stop**

**b.** Copy primeServices.sh from OSUpgradeScripts.tar to "/root" directory into active Prime Central cluster node.

**./primeServices.sh stop**

**Step 5** Copy the backup folders obtained in Step 5 through Step 7 ([Prepare OS Upgrade, page 3-2](#page-37-1)) to the local servers respectively.

**Example**:

 Copy "PCDBExportSchema" to /root on the Active PC server Copy "PCBACKUP151" to /root on the Active PC server Copy "FMBACKUP151" to /root on the Active FM server

- **Step 6** Import the database schemas from the dump file:
	- **a.** Copy database\_export\_import.sh from OSUpgradeScripts.tar to ORACLE USER HOME **Copy oracle backup folder "PCDBExportSchema" to ORACLE USER HOME**

#### **Example**:

- cp /root/OSUpgradeScripts/database\_export\_import.sh /opt/pc/oracle/ cp /root/PCDBExportSchema /opt/pc/oracle/
- **b.** Change permissions of database export import.sh and PCDBExportSchema folder: **chown [oracle user:<oracle group] [path to script] chmod 755 [path to script]**

#### **Example**:

 chown oracle:dba /opt/pc/oracle/database\_export\_import.sh chown oracle:dba -R /opt/pc/oracle/PCDBExportSchema chmod 755 /opt/pc/oracle/database\_export\_import.sh chmod -R 755 /opt/pc/oracle/PCDBExportSchema

**c.** Execute the scripts by following the steps in sequence:

```
su - [oracle-user]
      ./database_export_import.sh "import" "schema" 
"[folder-name]""[oracle-user]" "[fullpath-of-export-folder]" 
Example:
    su - oracle
     ./database_export_import.sh "import" "schema" "PCDBImportSchema" "oracle" 
  "/opt/pc/oracle/PCDBExportSchema"
```
**Note** At the end of the operation, folder-name given as input for the above command (like PCDBImportSchema in the above example) should be created in the **oracle user home** directory. The folder should contain below files: prime\_dump\_schemas.dump prime\_import.par prime\_import\_schemas.log

**d.** Check the log: "prime\_import\_schemas.log" for any errors before proceeding to Step 7.

**Note** Ignore warnings with Error code: ORA-39082.

- **e.** For any other exceptions, refer to the [Troubleshooting OS Upgrade](#page-48-2) section in this guide.
- **Step 7** Execute the following step on Prime Central server to stop database services to ensure that no operations are permitted during OS upgrade process.

```
su - primeusr
 emdbctl --stop
```
**Step 8** Execute the restore script to restore Prime Central and Fault Management application.

This script should be executed on both Prime Central and Fault Management cluster nodes.

- **a.** Copy restorePrimeCentral.sh from OSUpgradeScripts.tar to "/root" directory.
- **b.** Execute the following script:

**./restorePrimeCentral.sh** *backup\_folder\_full\_path*

```
Example:
```

```
 ./restorePrimeCentral.sh "/root/PCBACKUP151" (On Prime Central server)
 ./restorePrimeCentral.sh "/root/FMBACKUP151" (On Fault Management server)
```
**Step 9** Start Database services on the Prime Central node.

**su – primeusr emdbctl --start**

Note If there are any exception related to known host entries, you need to manually remove corrupted entry from known hosts file. When you again start the emdbctl, it will prompt for authenticity. Select "Yes" to proceed.

Ι

**Step 10** Start Portal, integration and fault management services by executing the below script. This script should be executed on both Prime Central and Fault Management cluster nodes.

**a.** Execute the following script:

**./primeServices.sh start**

**Step 11** Restart Integration Layer services on all integrated domain managers. Refer to the respective documentation.

**Example**: itgctl restart on Prime Network IL server

**Step 12** Execute the following commands on Fault Management node to re-register all integrated DMs:

**su - primeusr cd \$NCHOME/prime\_integrator/scripts ./DMRegistration.sh -f**

**Step 13** Restart Portal, integration and fault management services by executing the below script:

This script should be executed on both Prime Central and Fault Management cluster nodes.

**a.** Execute the following script:

**./primeServices.sh restart**

**Step 14** Configure Fault Management to send 3GPP alarm notifications to Northbound Interface:

 fmctl configimpact <centraladmin pwd> fmctl restart

**Example**: fmctl configimpact Prime123 fmctl restart

 $\mathbf I$ 

 **Post-Installation Configurations**

**The State** 

 $\mathsf I$ 

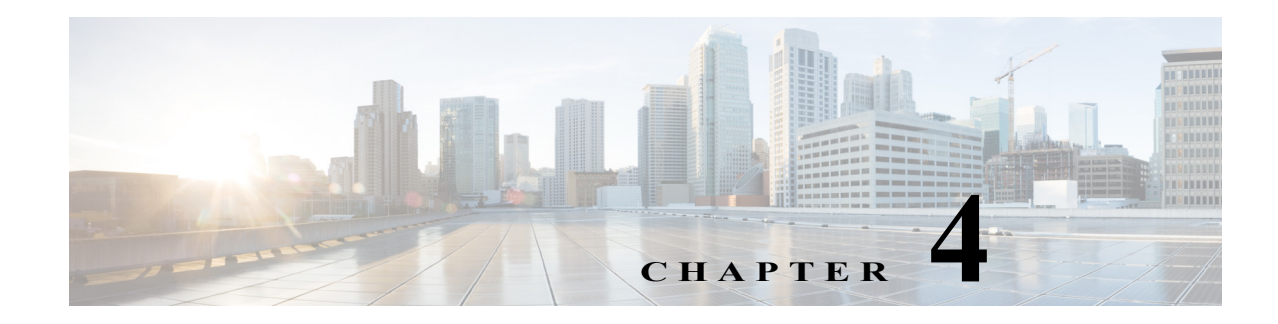

# <span id="page-46-0"></span>**Install RHEL**

To install RHEL 6.5, 6.7, and 6.8 see the Red Hat documentation for instructions. Complete the following steps in parallel on all the nodes.

# <span id="page-46-2"></span><span id="page-46-1"></span>**Installing RHEL**

 $\overline{\phantom{a}}$ 

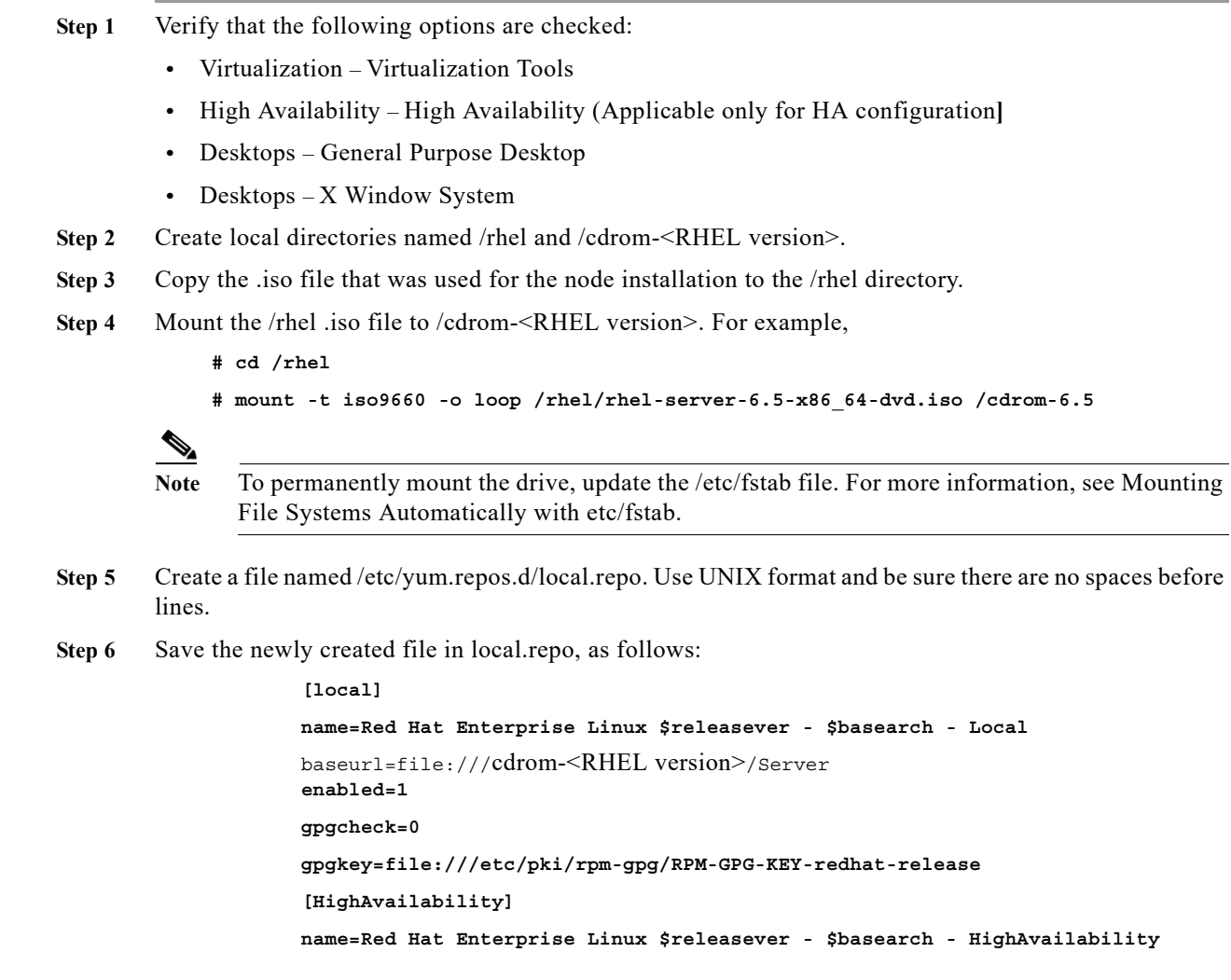

Τ

```
 baseurl=file:///cdrom-<RHEL version>/HighAvailability
 enabled=1
 gpgcheck=0
 gpgkey=file:///etc/pki/rpm-gpg/RPM-GPG-KEY-redhat-release
 [ResilientStorage]
 name=Red Hat Enterprise Linux $releasever - $basearch - ResilientStorage
 baseurl=file:///cdrom-<RHEL version>/ResilientStorage
 enabled=1
 gpgcheck=0
 gpgkey=file:///etc/pki/rpm-gpg/RPM-GPG-KEY-redhat-release
```
**Step 7** (Applicable only for HA) If you forget the HA package and want to install it later, enter:

**# yum groupinstall "High Availability"**

- **Step 8** (Applicable only for HA) If you forget the desktop and want to install it later, enter:
	- **# yum groupinstall "X Window System" Desktop**
	- **# vi /etc/inittab**

Then, change id:3:initdefault: to id:5:initdefault: and reboot the server.

**Step 9** (Applicable only for HA) Temporarily disable the firewall and SELinux to enable initial testing of the cluster:

To disable the firewall, enter:

- **# service iptables save**
- **# service iptables stop**
- **# chkconfig iptables off**
- **# service ip6tables save**
- **# service ip6tables stop**
- **# chkconfig ip6tables off**

**Step 10** Keep all the nodes synchronized:

**# echo server tick.redhat.com\$'\n'restrict tick.redhat.com mask 255.255.255.255 nomodify notrap noquery >> /etc/ntp.conf**

- **# chkconfig ntpd on**
- **# service ntpd start**

#### **Step 11** Switch network daemons:

- **# service NetworkManager stop**
- **# chkconfig NetworkManager off**
- **# yum remove NetworkManager**
- **# chkconfig network on**
- **Step 12** Edit the /etc/hosts file to add the node information; for example:

 192.168.1.150 node1.cisco.com node1 192.168.1.160 node2.cisco.com node2

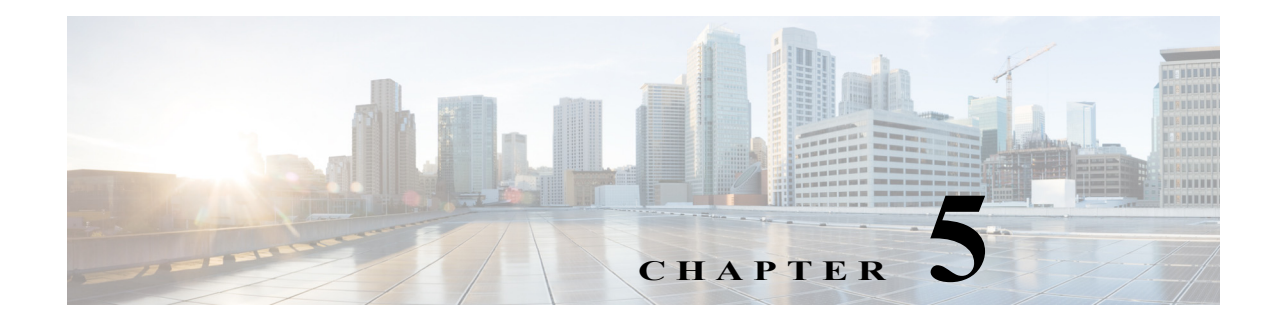

### <span id="page-48-0"></span>**Troubleshooting**

### <span id="page-48-2"></span><span id="page-48-1"></span>**Troubleshooting OS Upgrade**

**Problem** fmctl status not coming up after inline upgrade.

**Solution** Object server might have corrupted during inline upgrade procedure. Restore the Object Server Database from the backup taken before inline upgrade by following the steps:

```
su - primeusr
 fmctl stop
 cp -rf ~/NCOMS/ $NCHOME/omnibus/db/NCOMS
 chown primeusr:ncoadmin -R $NCHOME/omnibus/db/NCOMS
 fmctl start
```
**Problem** Could not launch **Alarm** reports after inline upgrade.

**Solution** TCR Database might have corrupted during inline upgrade procedure. Restore the TCR Database from the backup, which is taken before inline upgrade, by performing the below steps:

```
su - primeusr
   fmctl stop
   mv $NCHOME/tipv2Components/TCRComponent/cognos/contentstore/cm 
$NCHOME/tipv2Components/TCRComponent/cognos/contentstore/old_cm 
   mv $NCHOME/tipv2Components/TCRComponent/cognos/contentstore/old_cm ~/
   cp -rf ~/contentstore/cm $NCHOME/tipv2Components/TCRComponent/cognos/contentstore/
   Change ownership to the directory
   Ex: chown primeusr:ncoadmin -R 
$NCHOME/tipv2Components/TCRComponent/cognos/contentstore/cm
   fmctl start
```
**Problem** database\_export\_import.sh execution failed during export or import operations.

**Solution** Check the logs in below locations:

 $\mathbf I$ 

```
 /tmp/upgrade_logs/*.log
 ORACLE_BASE_directory/IMPORT_directory/*.log
```
To re-run the script again, you must use different name for the import or export folder name parameter (or) you have to delete the already existing logical and physical directories with the old name.

**Problem** Oracle Database sync is not happening in DR Standby due to switchover status: "UNRESOLVABLE GAP" on primary machine.

**Solution** Run the below script on the standby machine as a root user:

(root)cd primeusr-home-directory/local/disaster\_recovery/scripts/main/

**./recreatestandbyADG.sh**

×